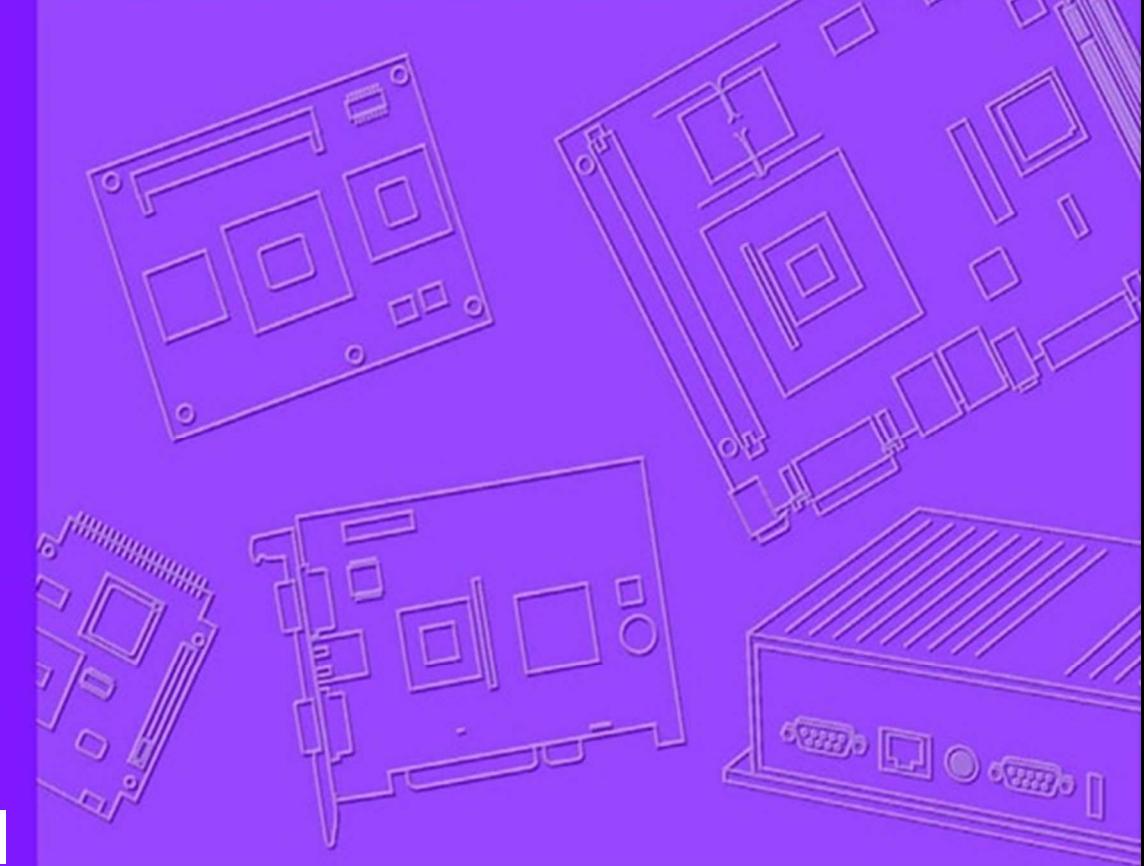

# **User Manual**

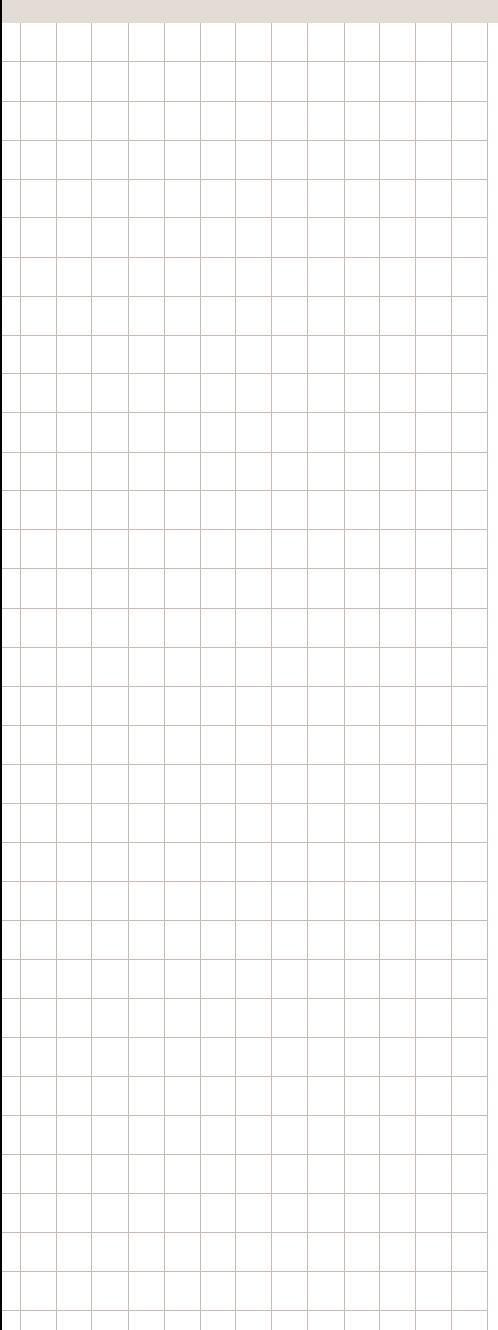

# **RSB-4760**

**3.5" SBC with Qualcomm APQ-8016 Processor ARM® Cortex™ A53 Architecture** 

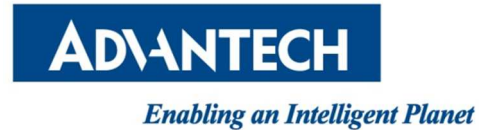

# **Table of Content**

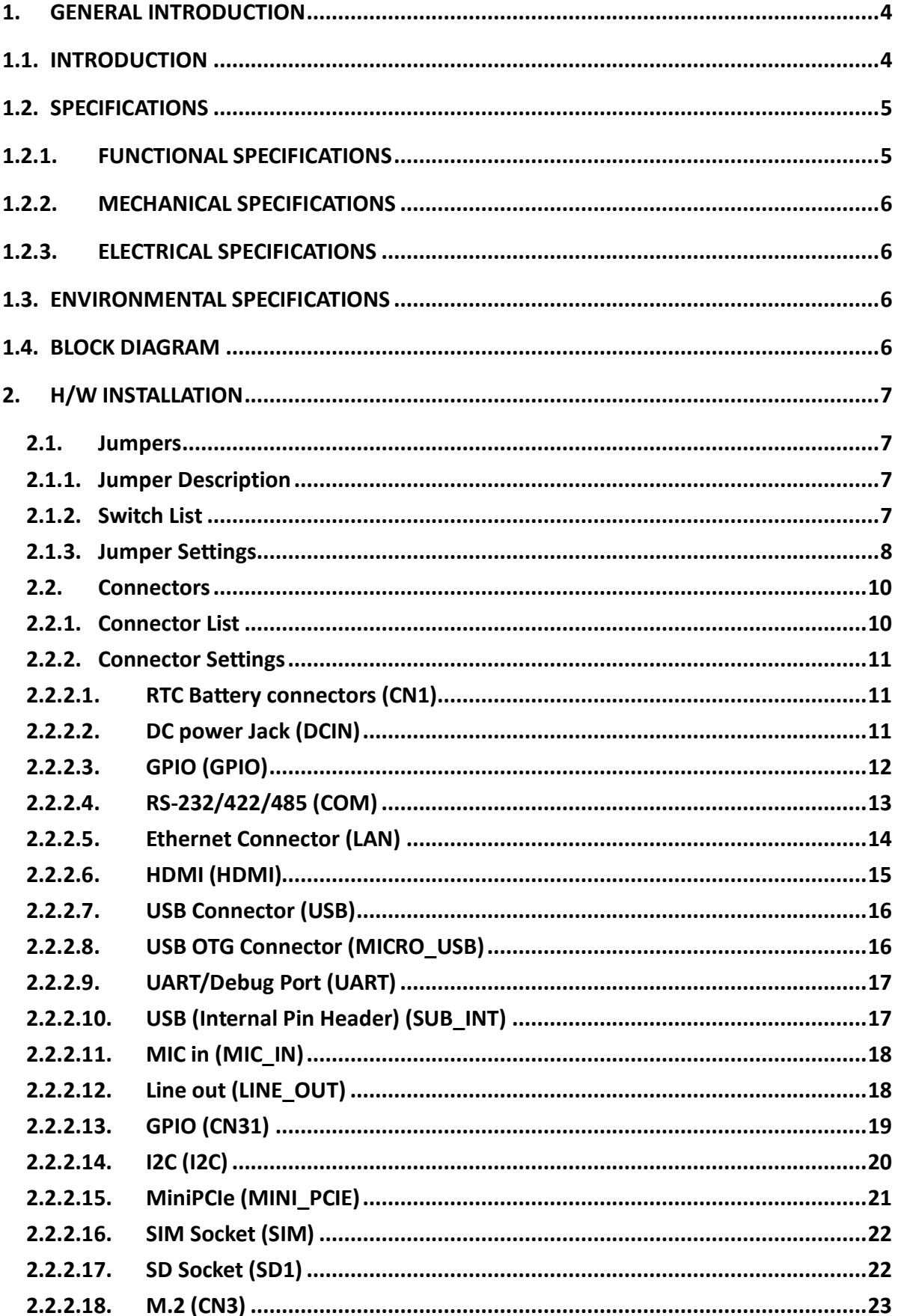

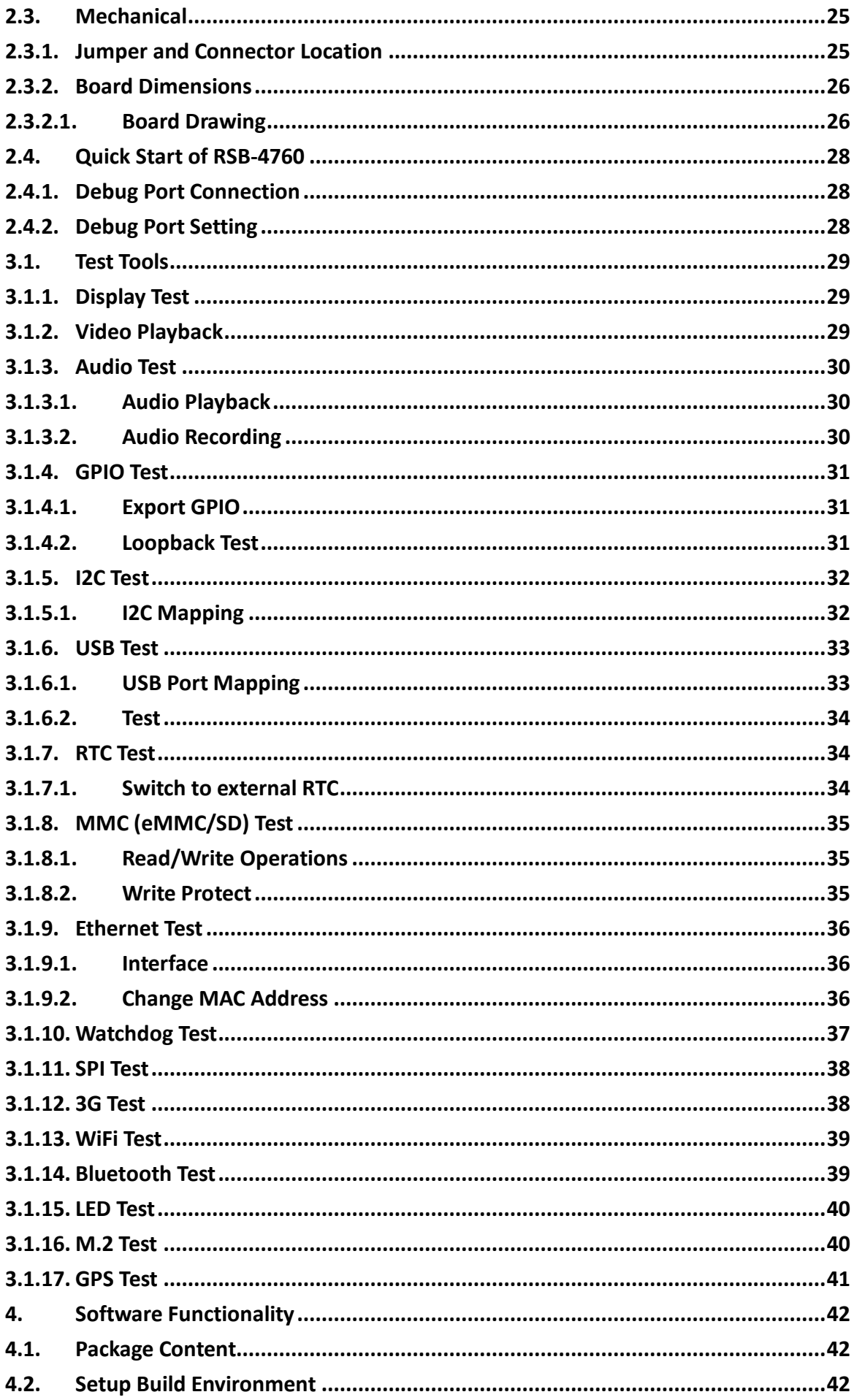

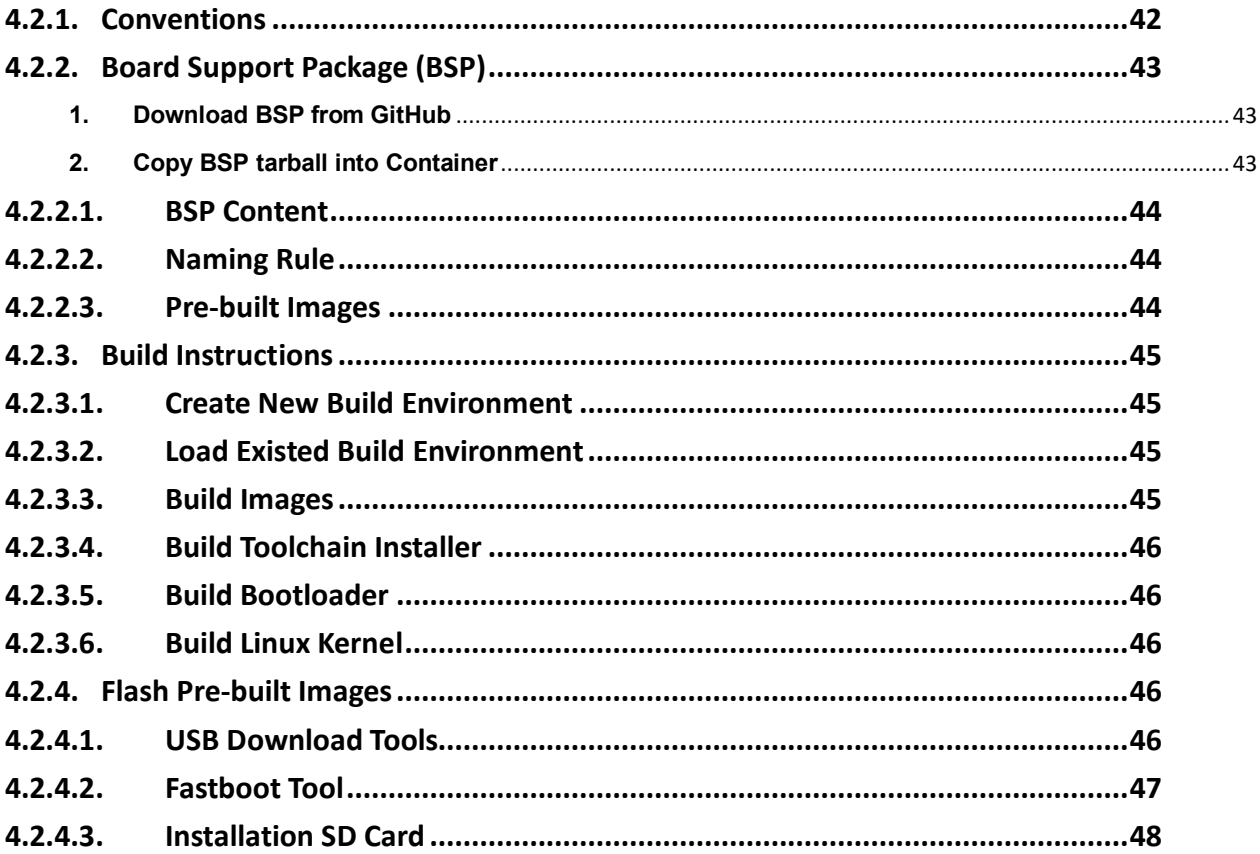

# **1. General Introduction**

# **1.1. Introduction**

RSB-4760 is a RISC 3.5" single board computer (SBC) powered by Qualcomm ARM® Cortex®-A53 APQ8016 processor that supports full HD display and intergrades on board wireless solution – Wi-Fi, BT and GPS. RSB-4760 also features in mini PCIe, M.2, and SIM card slots for expanding connectivity capability, like 3G, 4G/LTE modules. Equipped with complete Android, Linux and Win10 IoT core BSPs, this SBC enables customers to easily develop unique application on specific OS.

# **1.2. Specifications**

# **1.2.1. Functional Specifications**

Processor: ƒ Qualcomm APQ8016 CPU

- ARM Cortex<sup>™</sup>-A53 high performance processor, Quad core up to 1.2 GHz
- Supports 2 IPU, OpenGL ES 2.0 for 3D BitBLT for 2D and OpenVG<sup>™</sup> 1.1
- Video decoder: MPEG-4 ASP, H.264 HP, H.263, MPEG-2 MP, MJPEG BP
- Video Encoder: MPEG-4 SP, H.264 BP, H.263, MJPEG BP
- Encode: 30 fps 720p (H.264 Baseline/MPEG-4)
	- 30 fps 1080p (MPEG-4/H.264/VP8/H.263)
- Decode: 30 fps 1080p (MPEG-4/H.264/H.263/DivX/MPEG2/VC1/Soreson/VP8) System Memory Support
- **DDR3 1066 MHz**
- Capacity: on board DDR3 1/2 GB

Gigabit Ethernet

- Chipset: Microchip LAN7500
- $1 \times 10/100/1000$  Mbps

Peripheral Interface

- $1 \times$  HDMI
- 1 x USB OTG, 2 x USB Type A, and 2 x USB pin headers
- $\blacksquare$  1 x Line Out
- $1 \times$  Mic In
- $1 \times SD$  slot
- 1 x 4-wire RS-232/422/485 DB9 Connector
- 8 x GPIO via D-SUB 9 and 8 x GPIO via pin header (3.3V TTL level)
- $\blacksquare$  1 x 4 wires console via pin header
	- (Configurable for general purpose UART or M.2 UART signal)
- $\blacksquare$  1 x minipCle slot
- $1 \times M.2$  slot
- $1 \times$  SIM slot
- $1 \times 12C$
- $\blacksquare$  1 x Wi-Fi 802.11 b/g/n 2.4GHz
- $\blacksquare$  1 x Bluetooth 4.1
- $1 \times G NSS$

OS Support

Yocto Linux, Debian and Android

# **1.2.2. Mechanical Specifications**

- Dimension:  $146 \times 102$  mm  $(5.7'' \times 4'')$
- $\blacksquare$  Height: 15.92 mm
- Reference Weight: 640 g (including whole package)

# **1.2.3. Electrical Specifications**

- Power supply type: DC-in 9 36V
- **Power consumption:** 
	- Kernel Idle mode: 3W
	- Max mode: 6W
- **RTC Battery:** 
	- Typical voltage: 3.0 V

# **1.3. Environmental Specifications**

- Operating temperature:  $0 \approx 60^{\circ}$  C (32  $\approx 140^{\circ}$  F)
- Operating humidity: 40° C @ 95% RH Non-condensing
- Storage temperature:  $-40 \approx 85^{\circ}$  C ( $-40 \approx 185^{\circ}$  F)
- Storage humidity: 60° C @ 95% RH Non-condensing

# **1.4. Block Diagram**

# **Block Diagram**

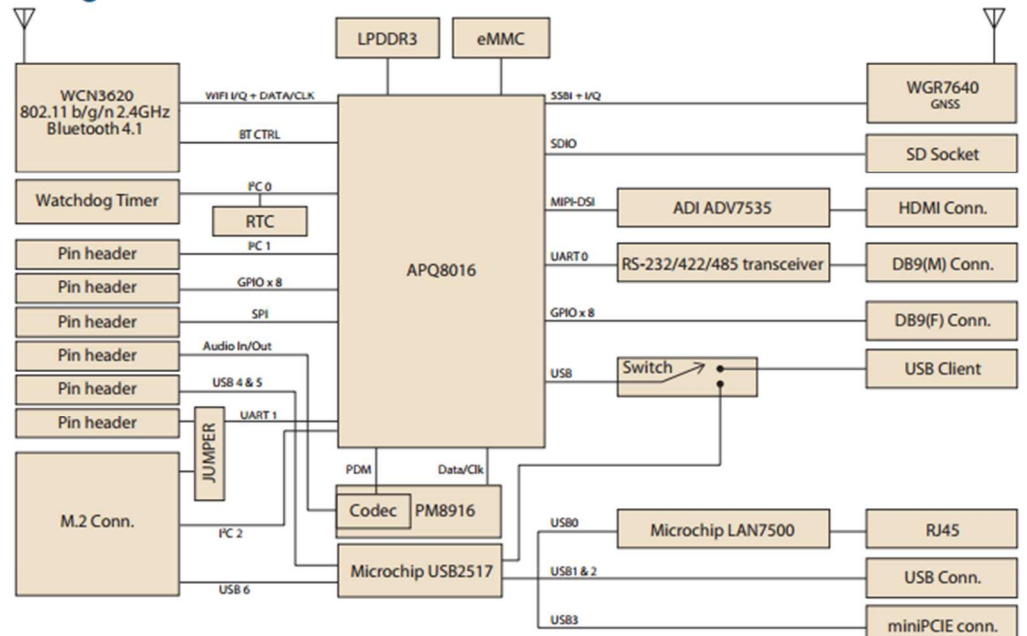

# **2. H/W Installation**

# **2.1. Jumpers**

# **2.1.1. Jumper Description**

Cards can configured by setting jumpers. A jumper is a metal bridge used to close an electric circuit. It consists of two metal pins and a small metal clip (often protected by a plastic cover) that slides over the pins to connect them. To close a jumper, you connect the pins with the clip. To open a jumper, you remove the clip. Sometimes a jumper will have three pins, labeled 1,2 and 3. In this case you would connect either pins 1 and 2 or 2 and 3

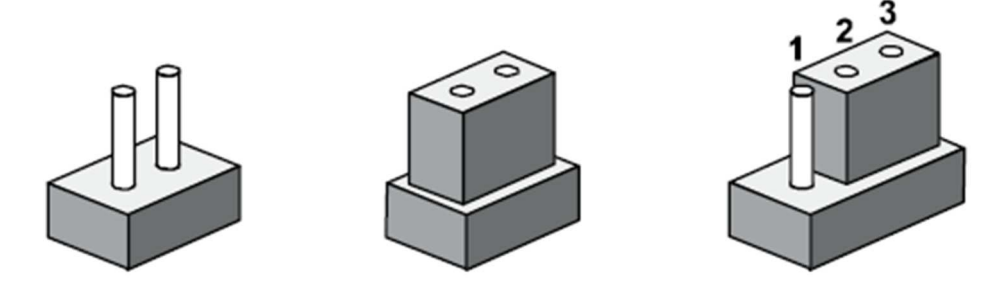

The jumper settings are schematically depicted in this manual as follows.

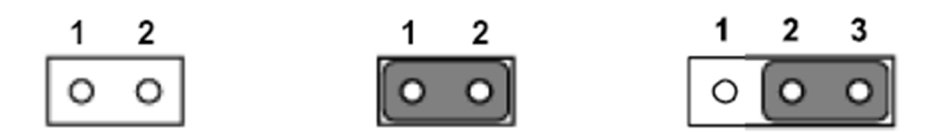

A pair of needle-nose pliers may be helpful when working with jumpers. If you have any doubts about the best hardware configuration for your application, contact your local distributor or sales representative before you make any changes.

Generally, you simply need a standard cable to make most connections.

# **2.1.2. Switch List**

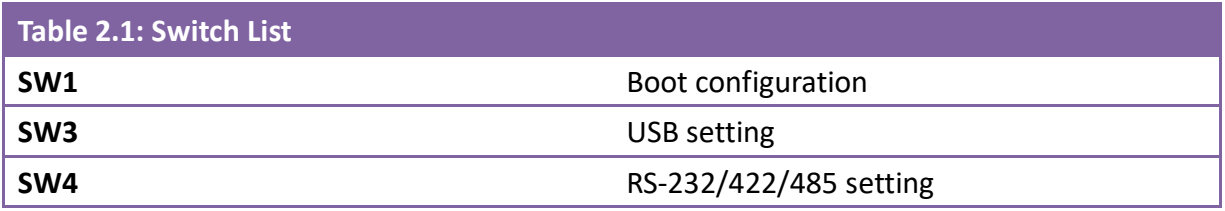

# **2.1.3. Jumper Settings**

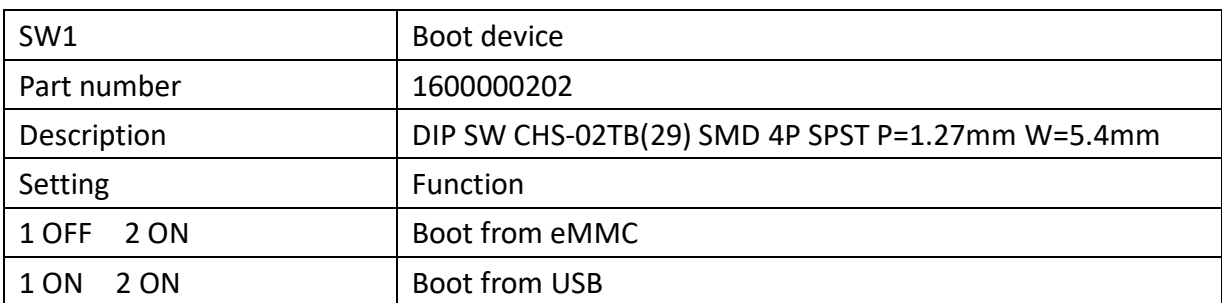

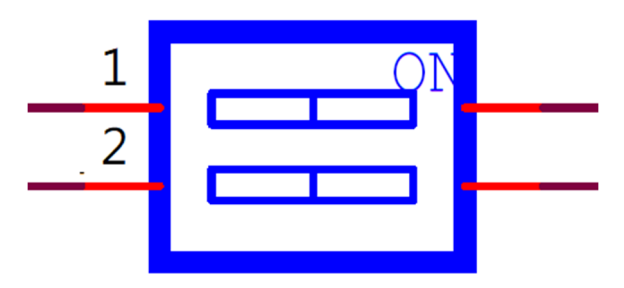

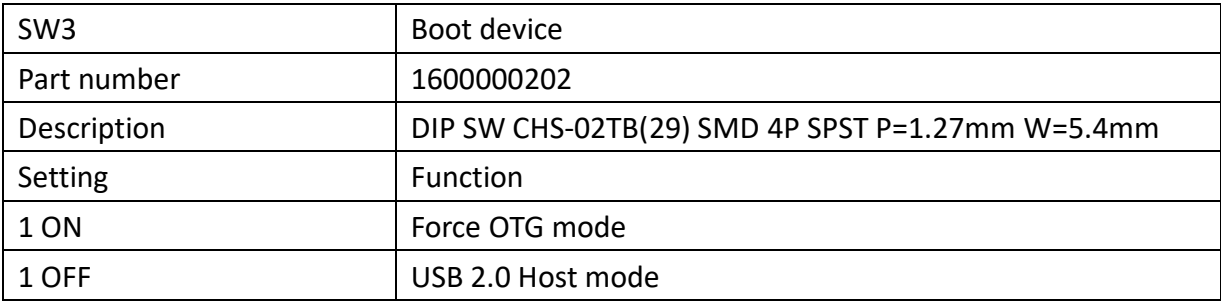

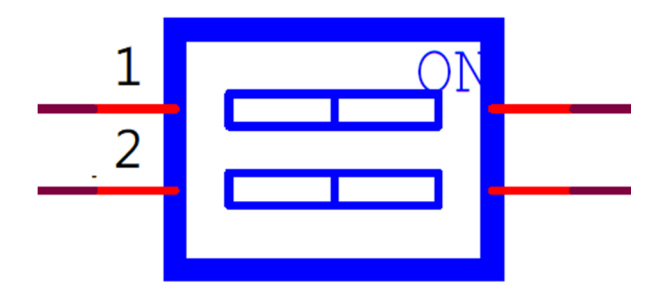

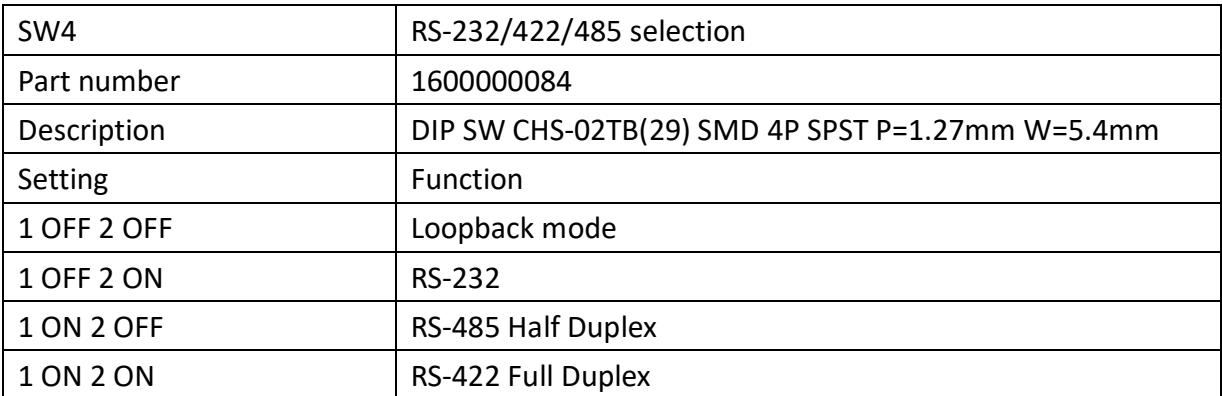

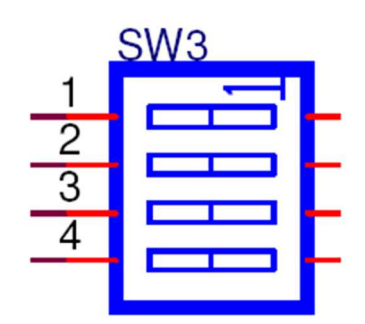

# **2.2. Connectors**

# **2.2.1. Connector List**

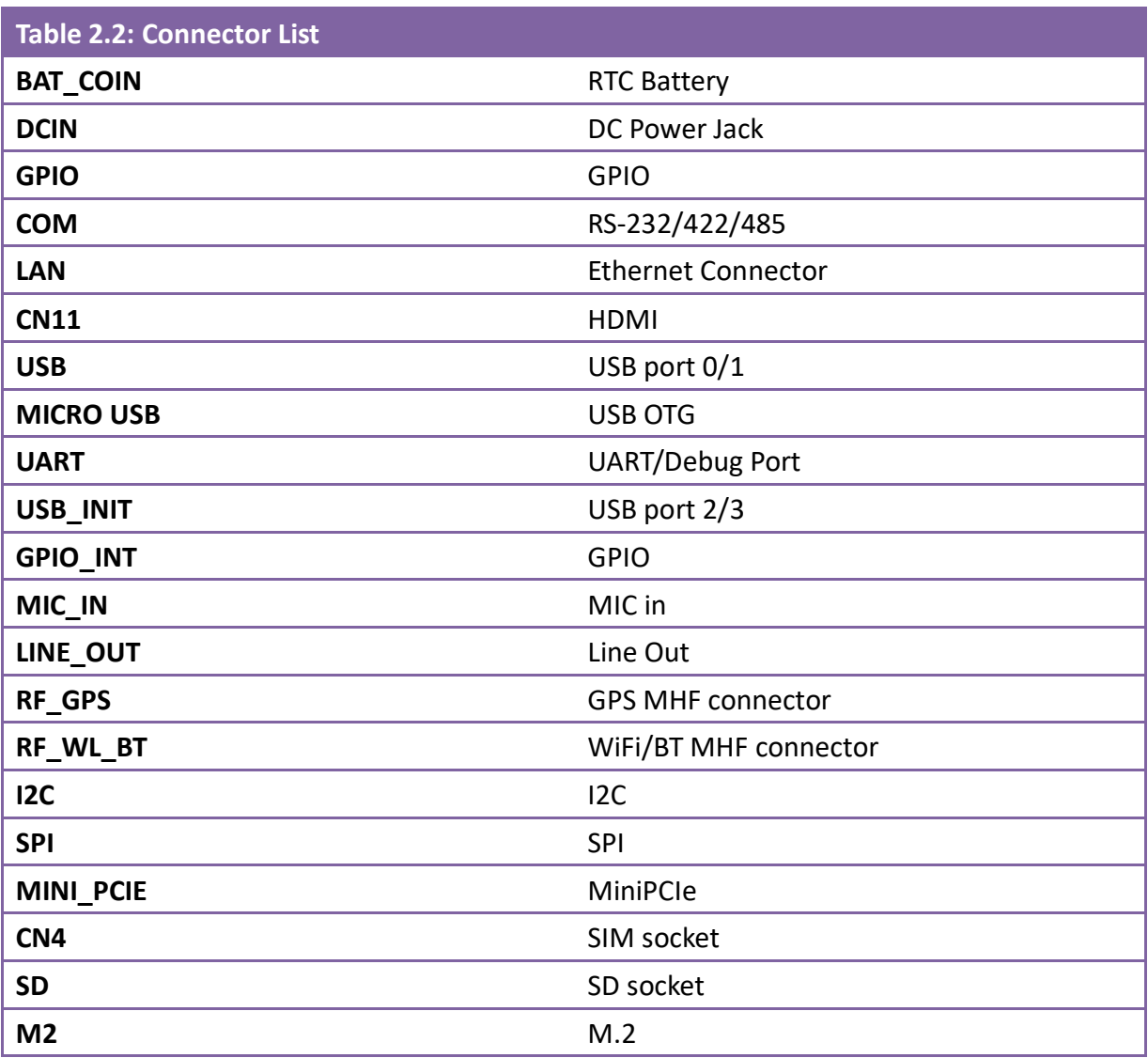

# **2.2.2. Connector Settings**

# **2.2.2.1.RTC Battery connectors (CN1)**

RSB-4760 supports a lithium 3V/210mAH CR2032 battery with wire via battery connector.

# **2.2.2.2.DC power Jack (DCIN)**

RSB-4760 comes with a DC-Jack header that carries 9-36V DC external power input.

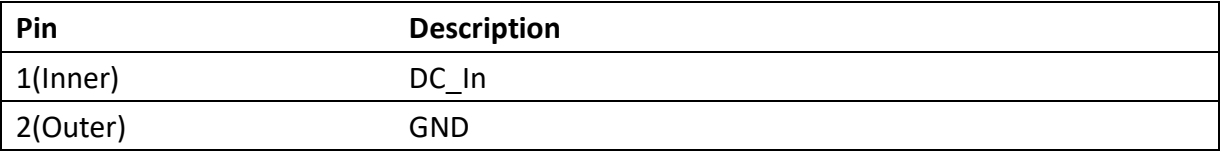

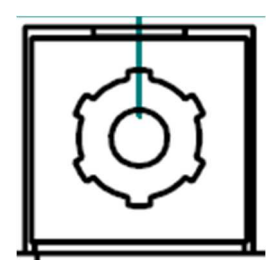

**Figure 2.1 DC Power Jack** 

# **2.2.2.3.GPIO (GPIO)**

RSB-4760 provides one D-Sub 9-pin connector for 8 GPIO

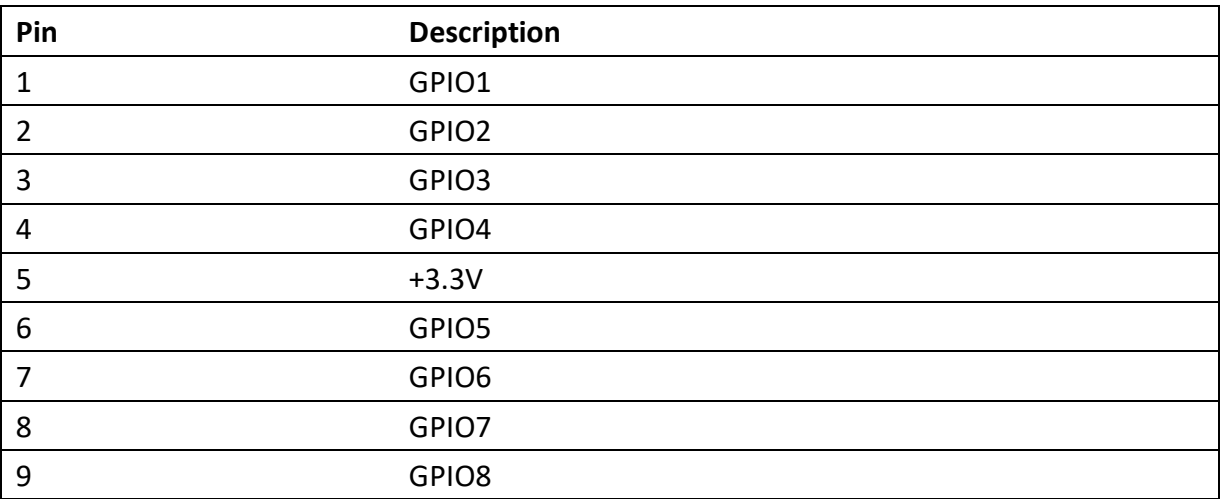

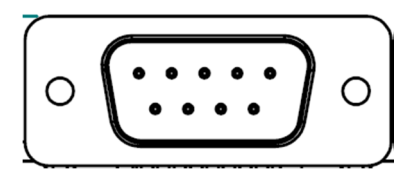

**Figure 2.2 GPIO Connector** 

# **2.2.2.4.RS-232/422/485 (COM)**

RSB-4760 provides one D-Sub 9-pin connector serial communication interface port. The port can support RS-232/422/485 mode communication.

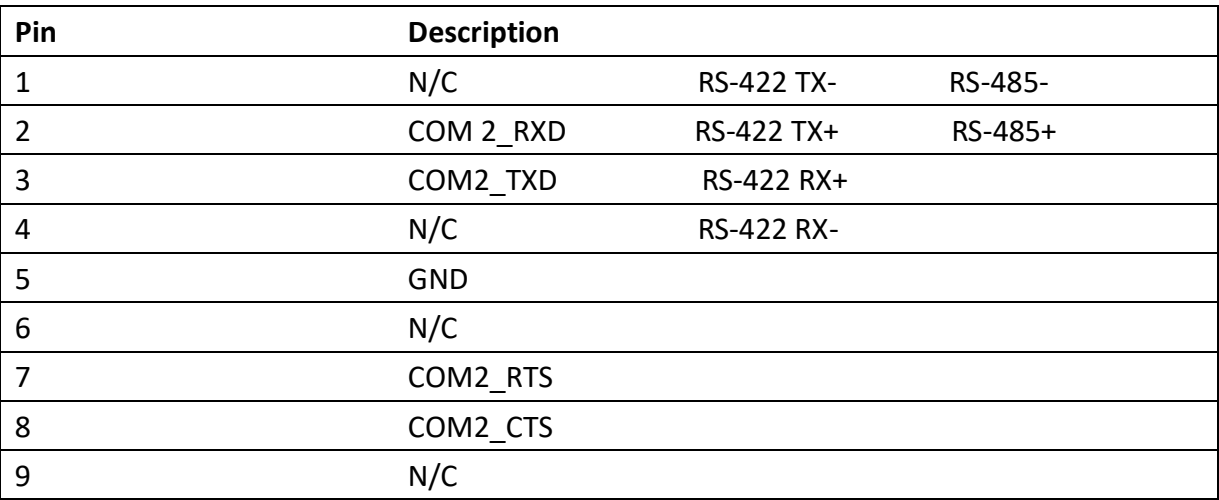

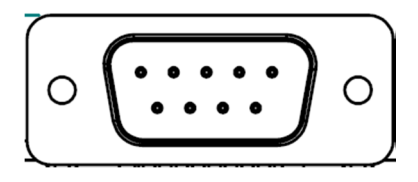

**Figure 2.3 COM Port** 

# **2.2.2.5.Ethernet Connector (LAN)**

RSB-4760 provides one RJ45 LAN interface connector; it is fully compliant with IEEE802.3u 10/100/1000 Base-T CSMA/CD standards. The Ethernet port provides standard RJ-45 jack connector with LED indicators on the front side to show Active/Link status and Speed status.

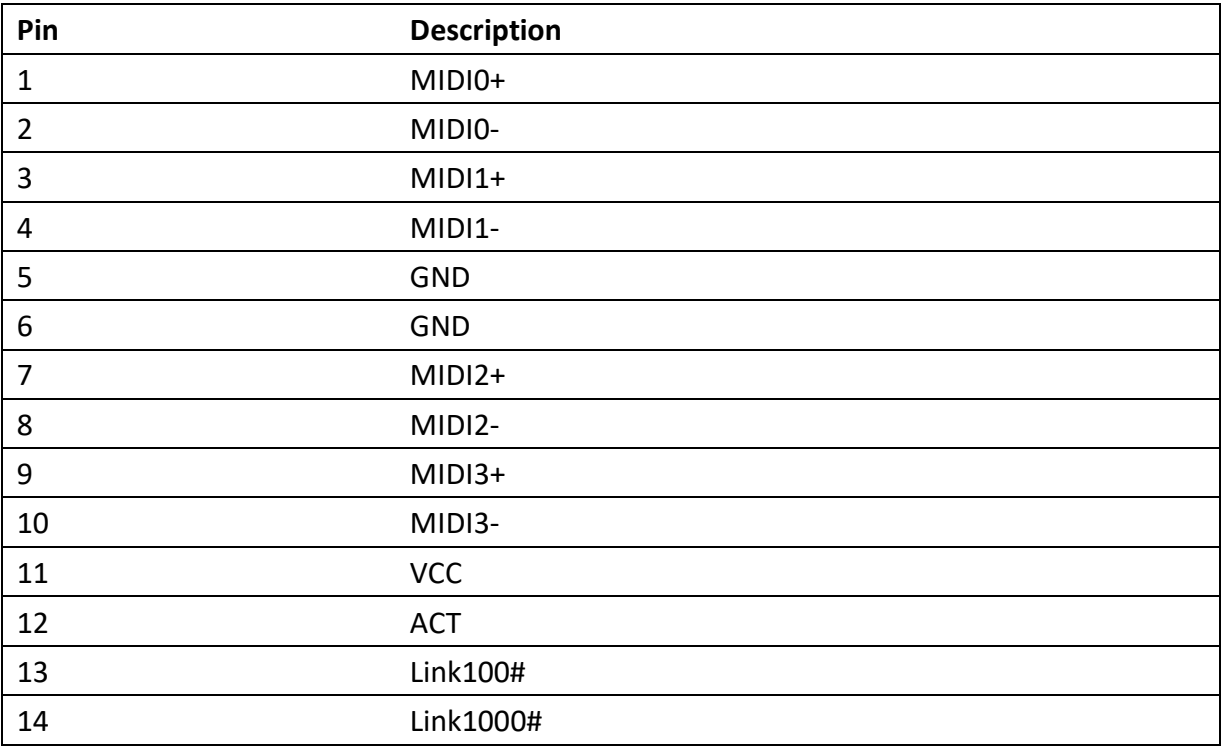

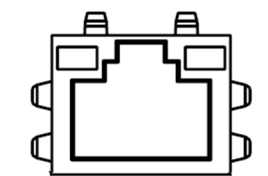

**Figure 2.4 Ethernet Connector** 

# **2.2.2.6. HDMI (HDMI)**

RSB-4760 provides one HDMI interface connector which provides all digital audio/video interfaces to transmit the uncompressed audio/video signals and is HDCP and CEC compliant Connect the HDMI audio/video device to this port. HDMI technology can support a maximum resolution of 1920 x 1080p but the actual resolution supported depends on the monitor being used.

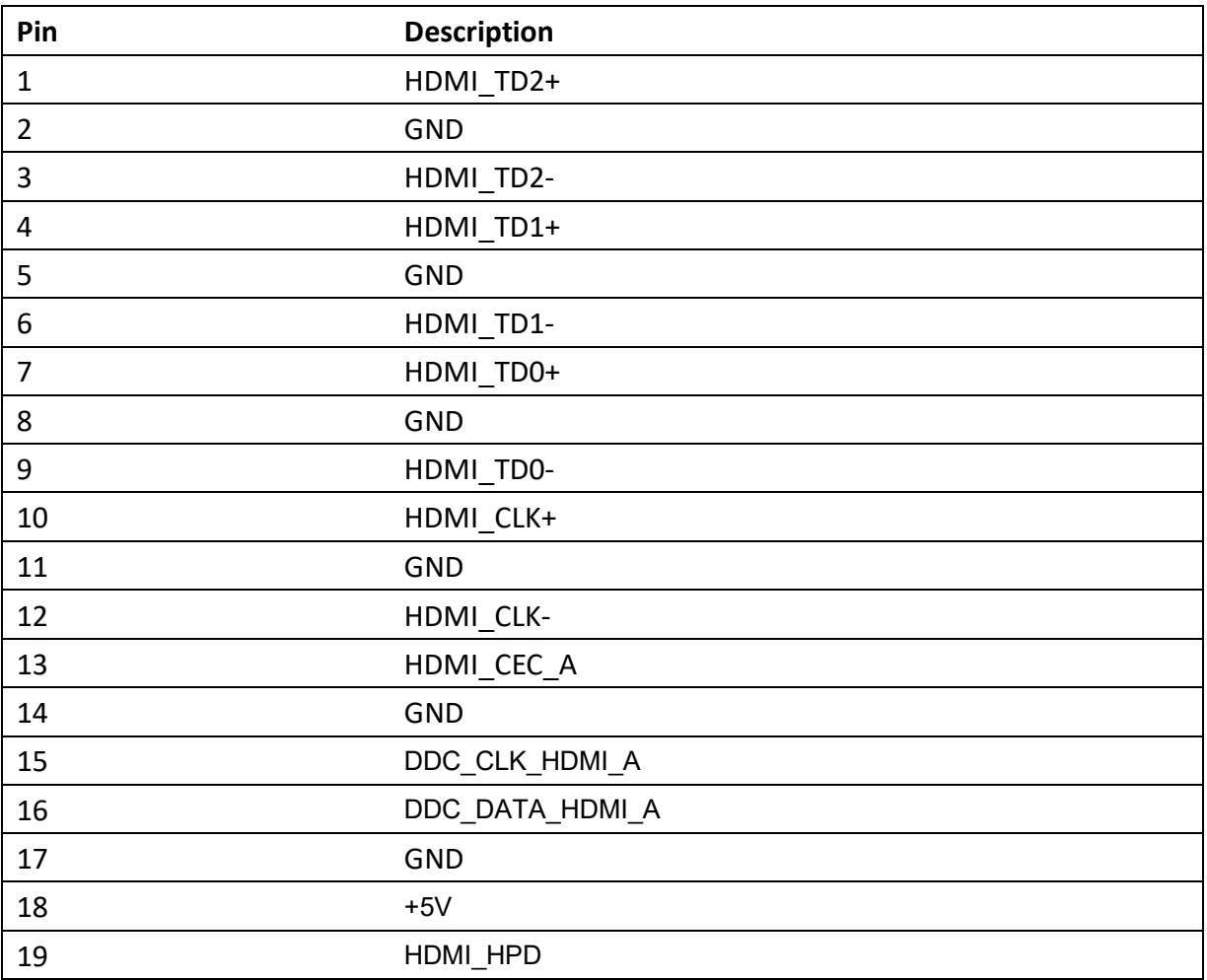

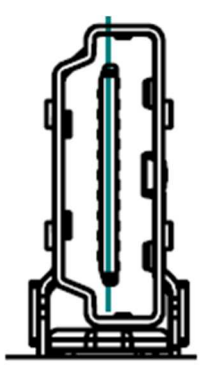

**Figure 2.5 HDMI**

# **2.2.2.7. USB Connector (USB)**

RSB-4760 supports one standard USB2.0 Type A connector in the coastline.

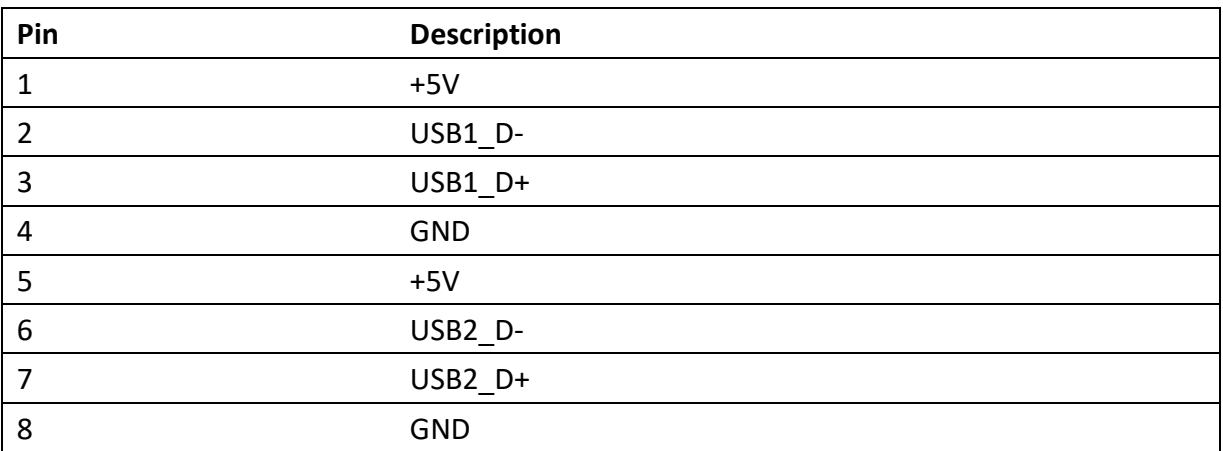

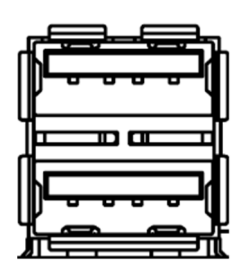

**Figure 2.6 USB Type A Connector**

# **2.2.2.8.USB OTG Connector (MICRO\_USB)**

RSB-4760 supports one USB OTG port in the coastline.

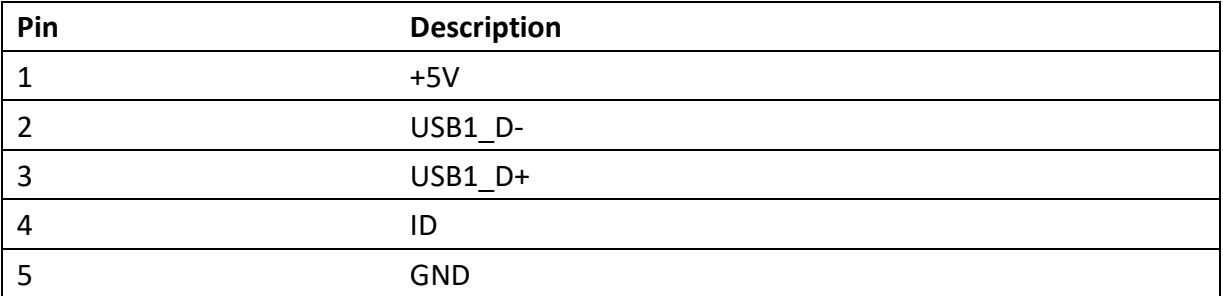

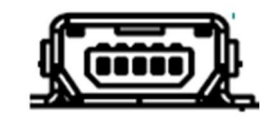

**Figure 2.7 USB OTG Connector** 

# **2.2.2.9.UART/Debug Port (UART)**

RSB-4760 can communicate with a host server (Windows or Linux) by using ROM-ED20.

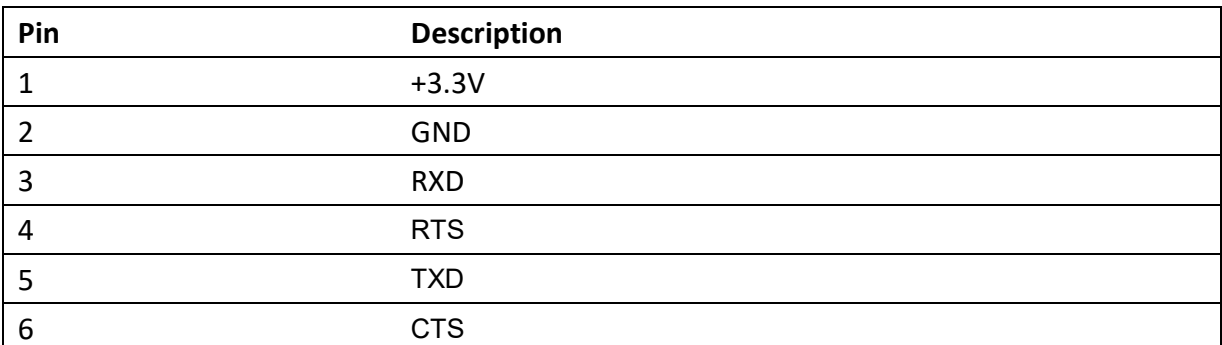

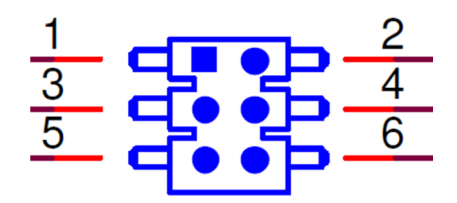

**Figure 2.8 Debug Port** 

# **2.2.2.10. USB (Internal Pin Header) (SUB\_INT)**

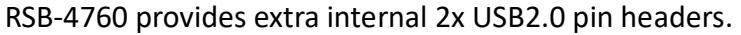

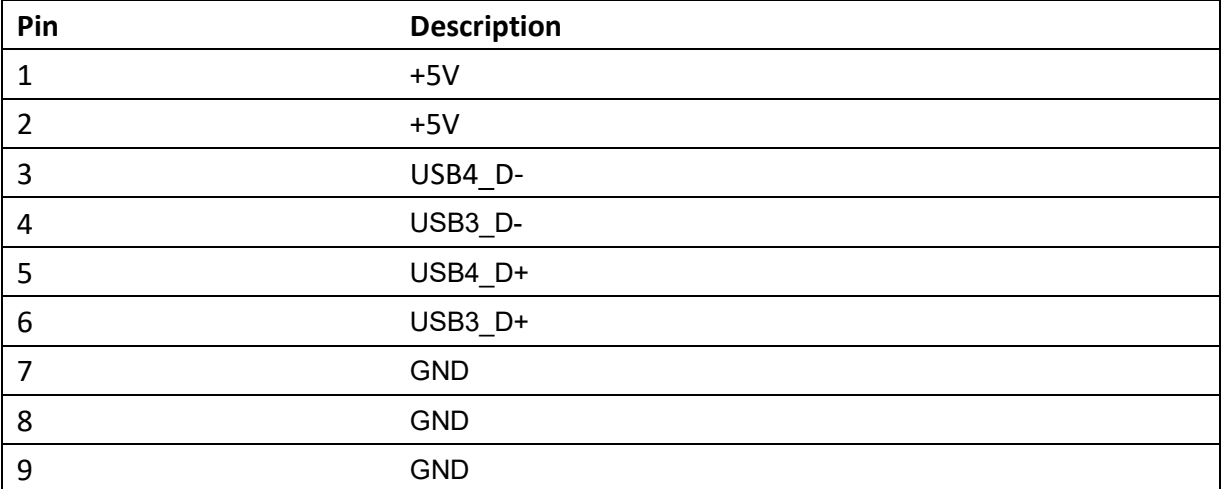

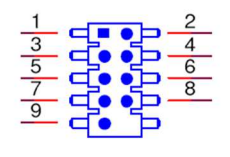

#### **Figure 2.9 USB Internal Pin Header**

# **2.2.2.11. MIC in (MIC\_IN)**

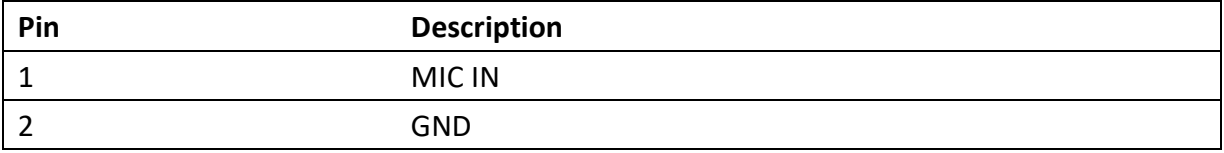

RSB-4760 offers MIC in, microphone can be connected to the MIC in pin header

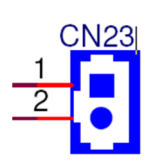

**Figure 2.10 MIC in Internal Pin Header** 

# **2.2.2.12. Line out (LINE\_OUT)**

RSB-4760 offers Line-out stereo speakers; earphone can be connected to the lineout pin header

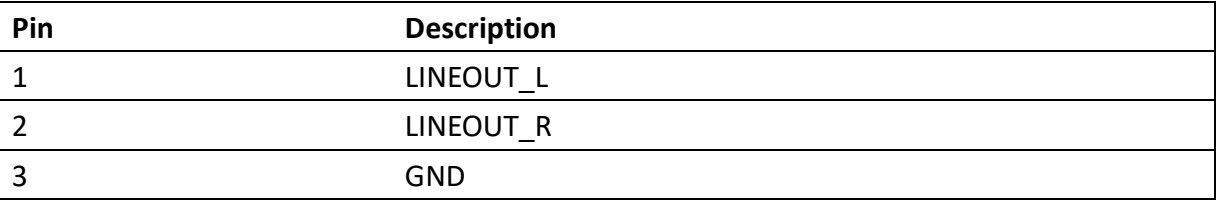

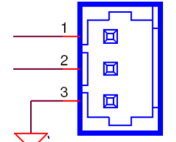

**Figure 2.11 Line our Internal Pin Header** 

# **2.2.2.13. GPIO (CN31)**

| Pin            | <b>Description</b> |
|----------------|--------------------|
| $\mathbf{1}$   | $+3.3V$            |
| $\overline{2}$ | GND                |
| 3              | GPIO_01            |
| 4              | GPIO_02            |
| 5              | GPIO_03            |
| 6              | GPIO_04            |
| $\overline{7}$ | GPIO_05            |
| 8              | GPIO_06            |
| 9              | GPIO_07            |
| $10\,$         | GPIO_08            |
| 11             | GPIO_09            |
| 12             | GPIO_10            |
| 13             | GPIO_11            |
| 14             | GPIO_12            |
| 15             | GPIO_13            |
| 16             | GPIO_14            |
| 17             | GPIO_15            |
| 18             | GPIO_16            |
| 19             | GPIO_17            |
| 20             | GPIO_18            |
| 21             | GPIO_19            |
| 22             | GPIO_20            |

RSB-4760 provides internal GPIO interface by 2x11 pin headers.

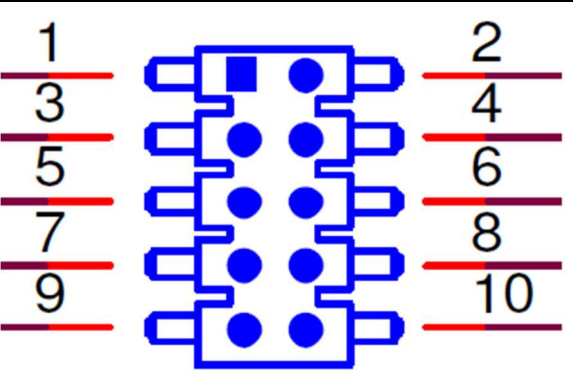

**Figure 2.12 GPIO Internal Pin Header** 

# **2.2.2.14. I2C (I2C)**

RSB-4760 provides 2 I2C pin headers.

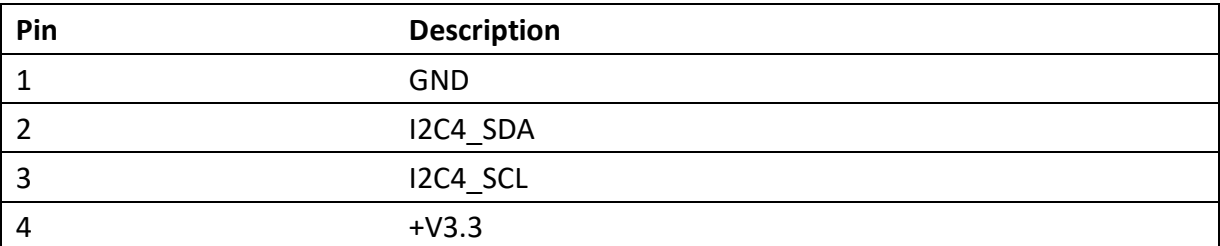

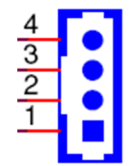

**Figure 2.13 I2C Pin Headers** 

# **2.2.2.15. MiniPCIe (MINI\_PCIE)**

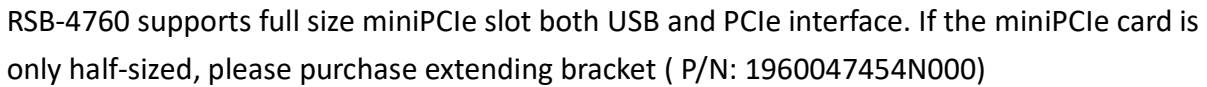

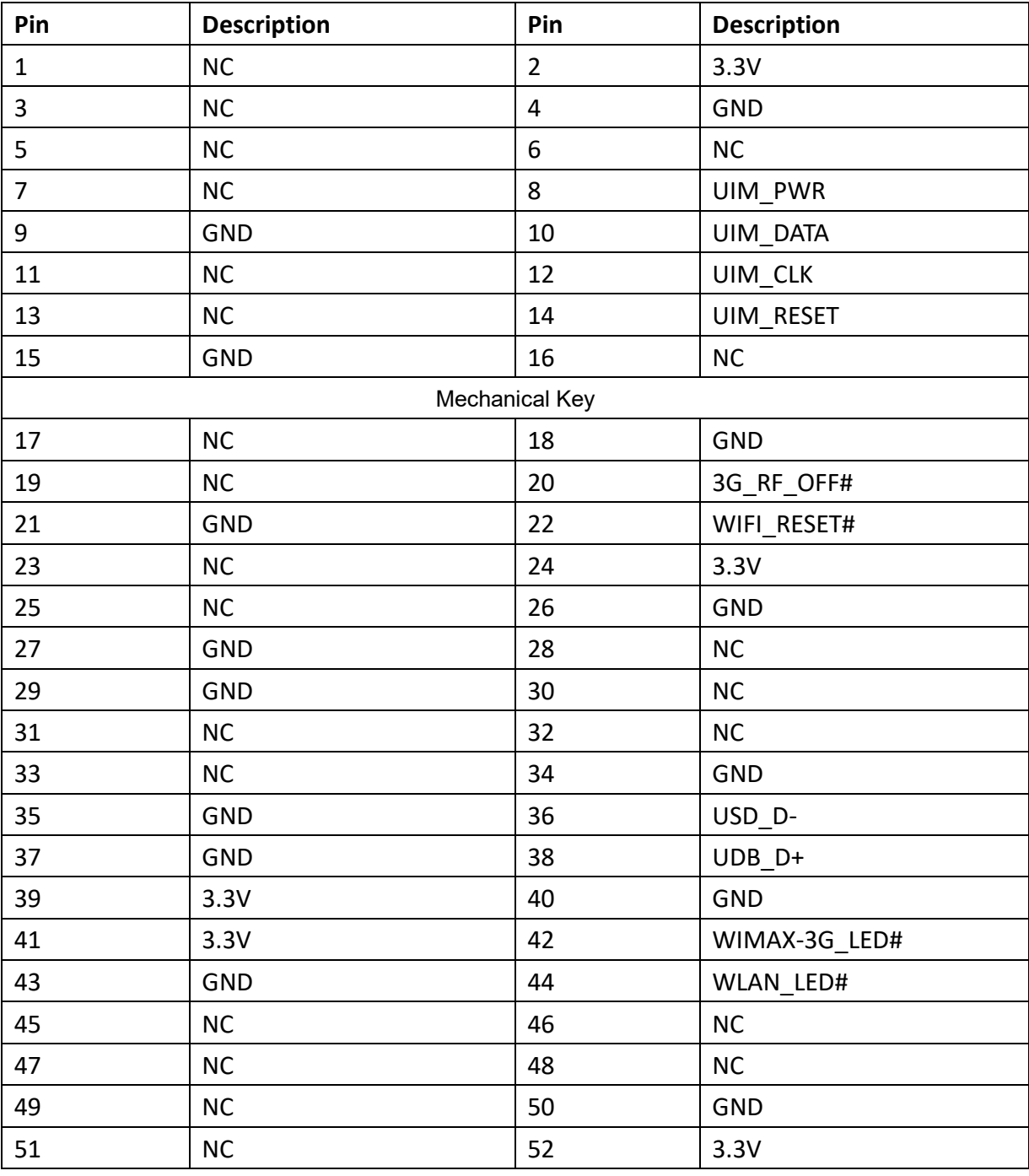

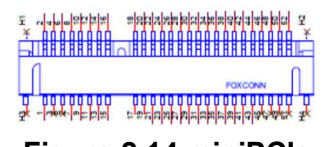

**Figure 2.14 miniPCIe** 

# **2.2.2.16. SIM Socket (SIM)**

RSB-4760 supports on board SIM socket is for 3G/4G integration. Please insert valid SIM card to dial to network.

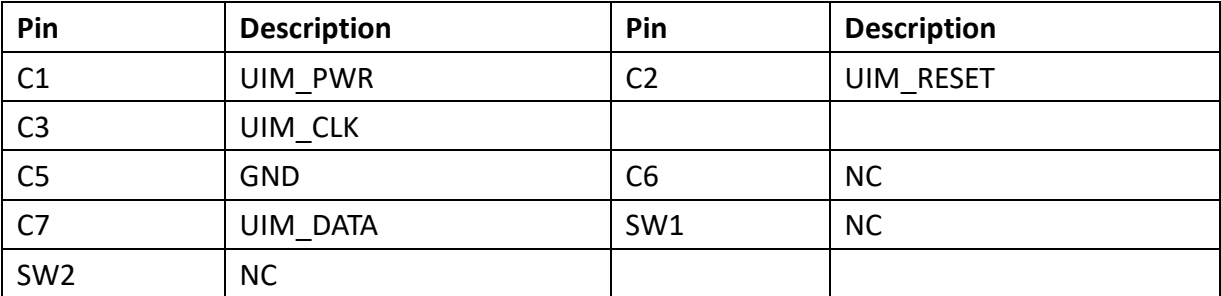

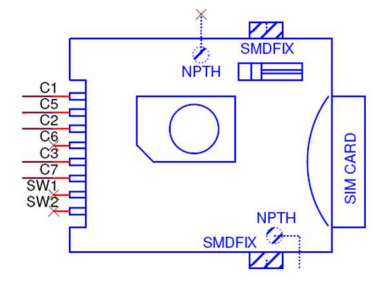

**Figure 2.15 SIM Socket** 

# **2.2.2.17. SD Socket (SD1)**

RSB-4760 supports SD/MMC card in Class2, 4, 6, 8, 10. Supported capacity is up to 32G(SDHC)

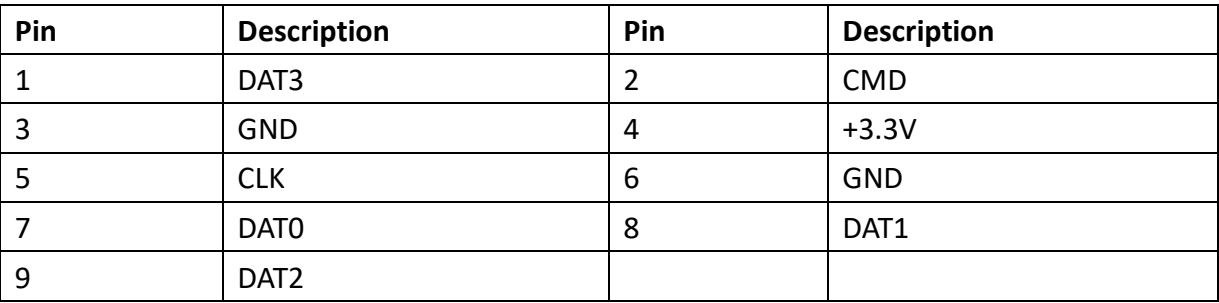

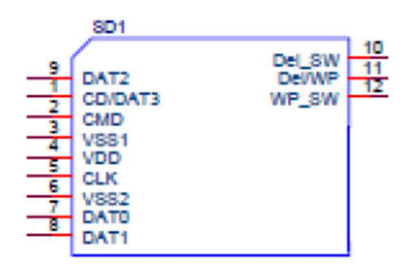

**Figure 2.16 SD Slot** 

# **2.2.2.18. M.2 (CN3)**

| Pin                   | <b>Description</b> | Pin            | <b>Description</b> |  |
|-----------------------|--------------------|----------------|--------------------|--|
| $\mathbf{1}$          | GND                | $\overline{2}$ | $+V3.3V$           |  |
| 3                     | $USB7_D+$          | $\overline{4}$ | $+V3.3V$           |  |
| 5                     | USB7_D-            | 6              | M.2_WLAN_LED#      |  |
| $\overline{7}$        | GND                | 8              | <b>NC</b>          |  |
| 9                     | NC                 | 10             | NC                 |  |
| 11                    | NC                 | 12             | NC                 |  |
| 13                    | NC                 | 14             | NC                 |  |
| 15                    | NC                 | 16             | $M.2\_BT\_LED#$    |  |
| 17                    | NC                 | 18             | <b>GND</b>         |  |
| 19                    | NC                 | 20             | NC                 |  |
| 21                    | NC                 | 22             | UART1_RXD          |  |
| 23                    | NC                 |                |                    |  |
| <b>Mechanical Key</b> |                    |                |                    |  |
|                       |                    | 32             | UART1_TXD          |  |
| 33                    | GND                | 34             | UART1_CTS#         |  |
| 35                    | NC                 | 36             | UART1_RTS#         |  |
| 37                    | NC                 | 38             | NC                 |  |
| 39                    | GND                | 40             | NC                 |  |
| 41                    | NC                 | 42             | NC                 |  |
| 43                    | NC                 | 44             | NC                 |  |
| 45                    | GND                | 46             | NC                 |  |
| 47                    | NC                 | 48             | NC                 |  |
| 49                    | NC                 | 50             | NC                 |  |
| 51                    | GND                | 52             | <b>NC</b>          |  |
| 53                    | NC                 | 54             | M.2_BT_X_OFF#      |  |
| 55                    | <b>NC</b>          | 56             | M.2_WLAN_X_OFF#    |  |
| 57                    | GND                | 58             | I2C2_SDA           |  |
| 59                    | NC                 | 60             | I2C2_SCL           |  |
| 61                    | <b>NC</b>          | 62             | I2C1_ALERT#        |  |
| 63                    | GND                | 64             | NC                 |  |
| 65                    | NC                 | 66             | NC                 |  |
| 67                    | NC                 | 68             | NC                 |  |

RSB-4760 supports M.2 2230 Key.E slot with I2C, UART and USB interface.

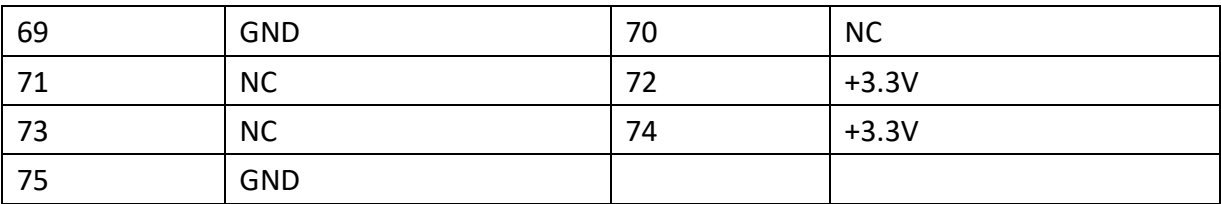

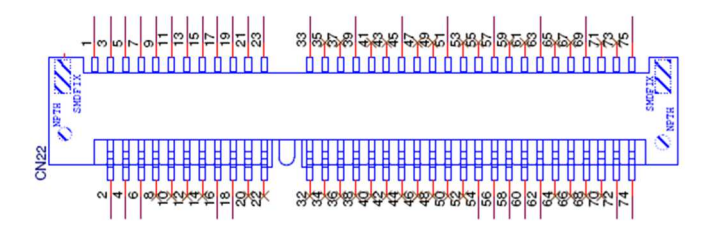

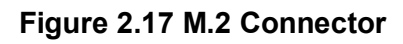

# **2.3. Mechanical**

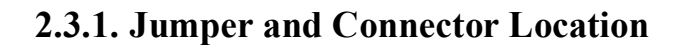

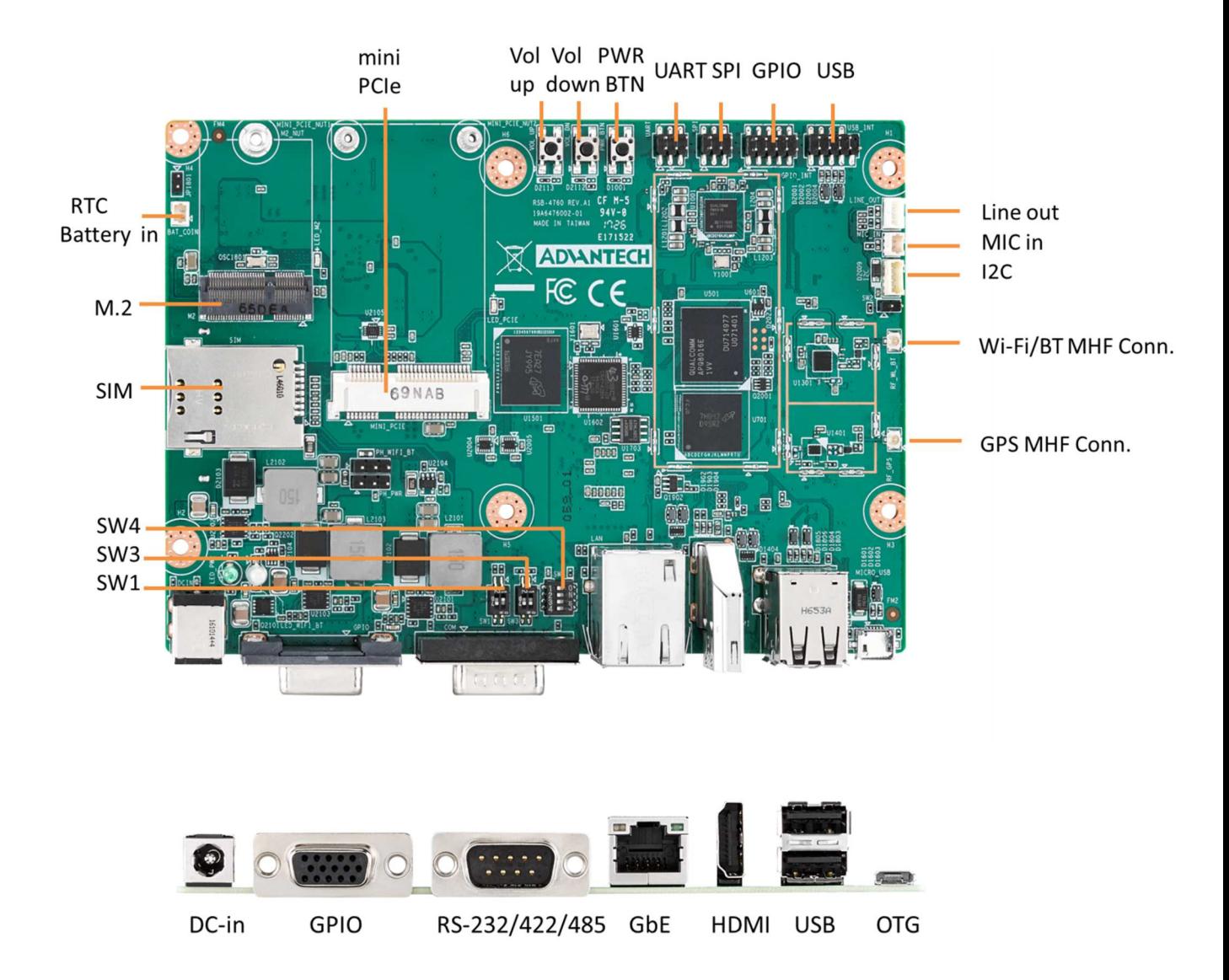

# **2.3.2. Board Dimensions**

#### **A. B. AD.** 142.70 A-03.20 60.10 35.90  $\frac{8}{16}$  $\frac{102}{98.70}$ </u> க  $\overline{\bullet}$  $\bigodot$ 98.05  $\overline{\circ}$  $H=3.0$ mm 92.70 H<0.8mm **. . . . . . . . .** H<2.0mm  $4BB$ **RUTHLING BE** H<2.0mm 49.69 **WHITE**  $^{\circledR}$ 27.20 20.50 Ð 15.50 60 Ć ₩ H ₫ ₷**₠₳₠₳₠**₱<sub>₲</sub> e filme<br>all Cale πÆ  $\bigoplus$  $\overline{\mathbb{C}}$  $\mathbf 0$ 138.20-<br>142.70- $3.30 - 6.50$  $27.25 -$ 57.84- $73.13 104.25 -$ 120.30-35.85 97.22  $\circ$  $\frac{13}{18}$

# **2.3.2.1.Board Drawing**

**Figure 2.18 Board Dimension Layout (Top Side)** 

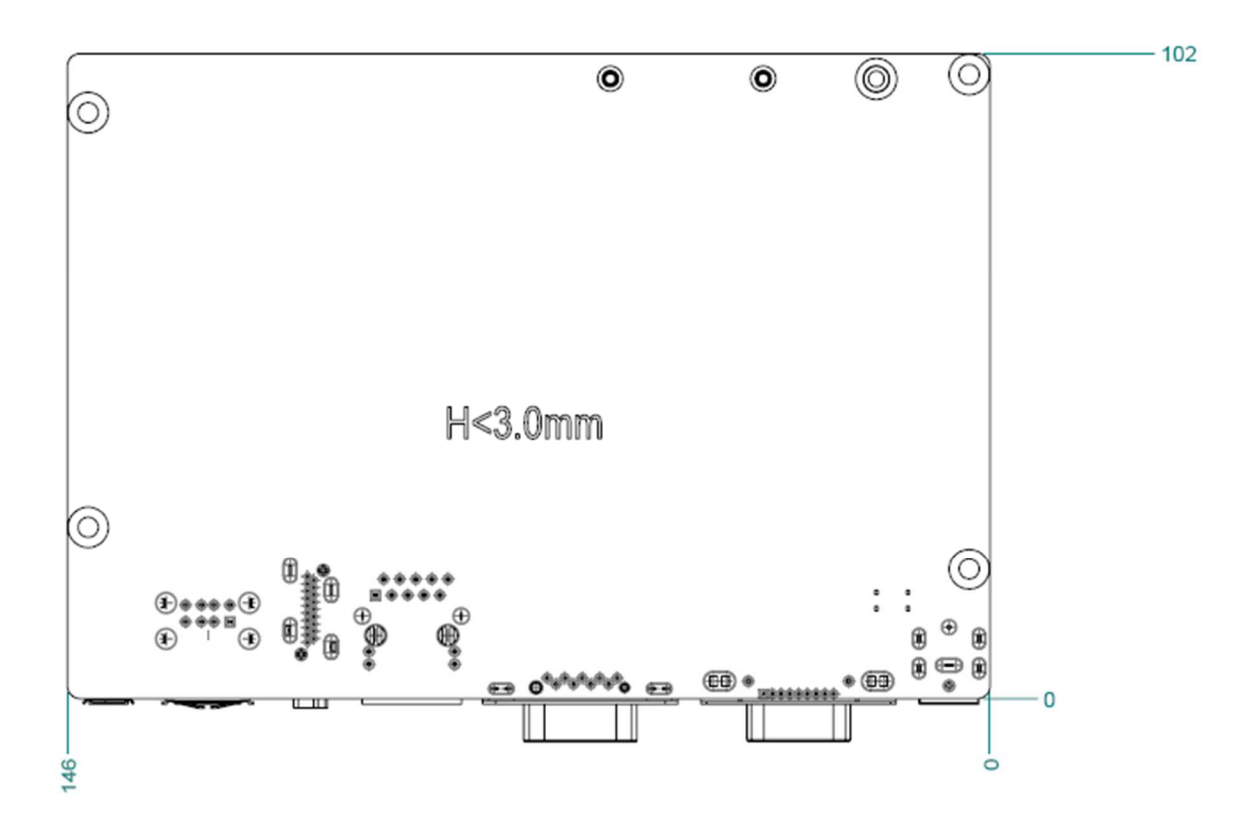

**Figure 2.19 Board Dimension Layout (Bottom Side)**

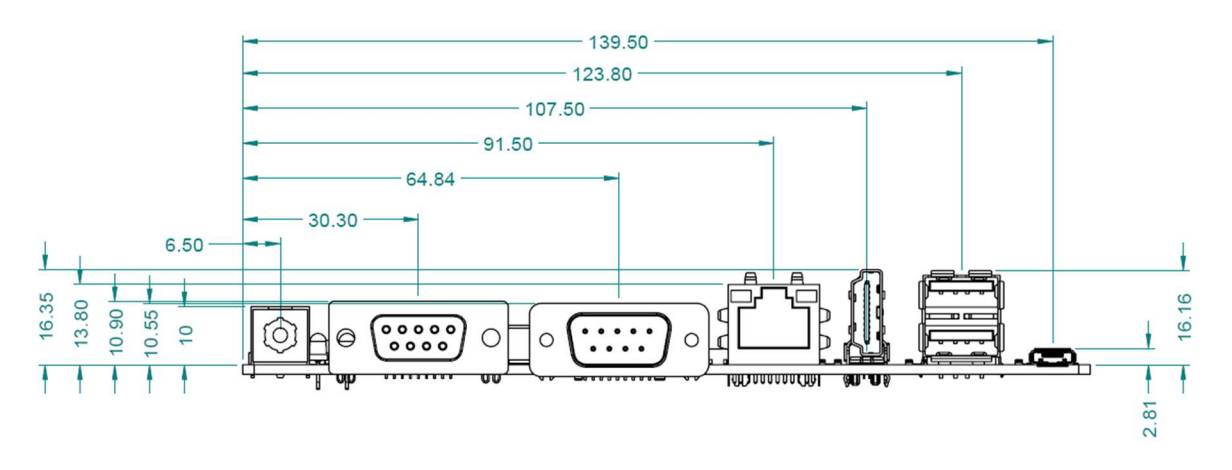

**Figure 2.20 Board Dimension Layout (Coastline)** 

# **2.4. Quick Start of RSB-4760**

### **2.4.1. Debug Port Connection**

- 1. Connect debug port cable to the RSB-4760 debug connector.
- 2. Connect the ROM-ED20 extension board via cable.
- 3. Connector the other sides of the extension cable to the USB-to-RS-232 cable then connect to your PC.

# **2.4.2. Debug Port Setting**

RSB-4760 can communicate with a host server (Windows or Linux) by using serial cables. Common serial communication programs such as Hyper Terminal, Tera Term or PuTTY can be used in this case. The example below describes the serial terminal setup using Hyper Terminal on a Windows host:

- 1. Connect RSB-4760 with your Windows PC by using a serial cable.
- 2. Open Hyper Terminal on your Windows PC, and select the settings as shown in Figure 2.25.
- 3. After the bootloader is programmed on SD card, insert power adapter connector to DC jack on RSB-4760 to power up the board. The bootloader prompt is displayed on the terminal screen.

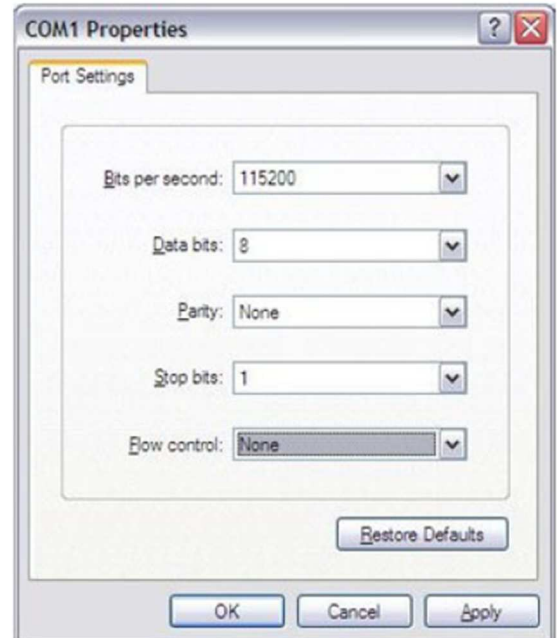

**Figure 2.21 Hyper Terminal Settings for Terminal Setup** 

### **3.1. Test Tools**

# **3.1.1. Display Test**

On RSB-4760, it only supports one HDMI display.

#### **3.1.1.1 Resolution Adjustment**

#### **[X Windows]**

You can change the HDMI resolution by this command in kernel.

\$ abootimg -u /dev/disk/by-partlabel/boot -c "cmdline=root=/dev/mmcblk0p10 rw rootwait console=ttyMSM0,115200n8 drm\_kms\_helper.edid\_firmware=HDMI-A-1:edid/1920x1080.bin"

#### Currently, you can set the following resolutions.

1920x1080 1600x1200 1680x1050 1280x1024 1024x768 800x600

#### **[Framebuffer Console]**

If you want to change resolution for console mode, you can use this command for any resolution values.

```
$ abootimg -u /dev/disk/by-partlabel/boot -c "cmdline = 
root=/dev/mmcblk0p10 rw rootwait console=ttyMSM0,115200n8 
video=HDMI-A-1:640x480@60"
```
# **3.1.2. Video Playback**

#### **[AVI]**

\$ gst-play-1.0 test.avi

#### **[MP4]**

```
$ GST_GL_PLATFORM=egl gst-launch-1.0 filesrc location=/home/root/test.mp4 ! 
qtdemux name=m m.video_0 ! h264parse ! v4l2video0dec ! Glimagesink
```
### **3.1.3. Audio Test**

#### **3.1.3.1.Audio Playback**

```
Refer to /tools/audio_playback.sh
```

```
$ amixer -c 0 cset iface=MIXER,name='RX1 MIX1 INP1' 'RX1' 
$ amixer -c 0 cset iface=MIXER,name='RX2 MIX1 INP1' 'RX2' 
$ amixer -c 0 cset iface=MIXER,name='RDAC2 MUX' 'RX2' 
$ amixer -c 0 cset iface=MIXER,name='HPHL' 1 
$ amixer -c 0 cset iface=MIXER,name='HPHR' 1 
$ amixer -c 0 cset iface=MIXER,name='RX1 Digital Volume' 127 
$ amixer -c 0 cset iface=MIXER,name='RX2 Digital Volume' 127 
$ aplay -D plughw:0,1 test.wav
```
If you want to play audio on HDMI audio channel, you can see the DHMI audio is at card 0, device 0.

```
$ aplay -1**** List of PLAYBACK Hardware Devices **** 
card 0: DB410c [DB410c], device 0: ADV7533 adv7511-0 [] 
 Subdevices: 1/1 
 Subdevice #0: subdevice #0 
card 0: DB410c [DB410c], device 1: WCD msm8916_wcd_i2s_rx1-1 [] 
 Subdevices: 1/1 
 Subdevice #0: subdevice #0
```
Then, you can play as below.

\$ aplay -D plughw:0,0 test.wav

#### **3.1.3.2.Audio Recording**

```
Refer to /tools/audio_recording.sh
$ amixer -c 0 cset iface=MIXER,name='DEC1 MUX' 'ADC2' 
$ amixer -c 0 cset iface=MIXER,name='ADC2 Volume' 70 
$ amixer -c 0 cset iface=MIXER,name='ADC2 MUX' 'INP2' 
$ arecord -D plughw:0,2 -r 16000 -f S16_LE ./f-16000.wav
```
### **3.1.4. GPIO Test**

#### **3.1.4.1. Export GPIO**

```
$ cd /sys/class/gpio 
# GPIO 1~8 (DB9) 
$ echo 8 > export$ echo 9 > export$ echo 12 > export$ echo 13 > export$ echo 24 > export$ echo 25 > export$ echo 26 > export$ echo 27 > export# GPIO 9~16 (GPIO_INT) 
$ echo 28 > export$ echo 33 > export$ echo 34 > export$ echo 35 > export$ echo 36 > export$ echo 69 > export$ echo 73 > export$ echo 108 > export
```
#### **3.1.4.2. Loopback Test**

1. Connect two GPIO pins respectively. For example, we connect GPIO 1 & 2 together.

- 2. Set directions
- \$ echo out > gpio1/direction
- \$ echo in > gpio2/direction
- 3. Get values (default should be 0)
- \$ cat gpio2/value
- 4. Set values & verify
- $$ echo 1 > gpio1/value$
- \$ cat gpio2/value

The values of GPIO 1 & 2 should be the same.

# **3.1.5. I2C Test**

# **3.1.5.1. I2C Mapping**

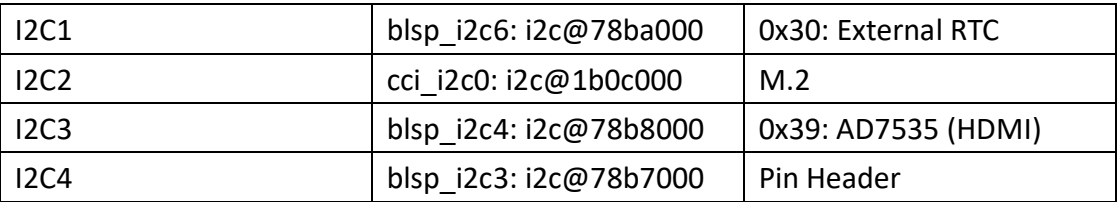

#### **3.1.4.2 Test**

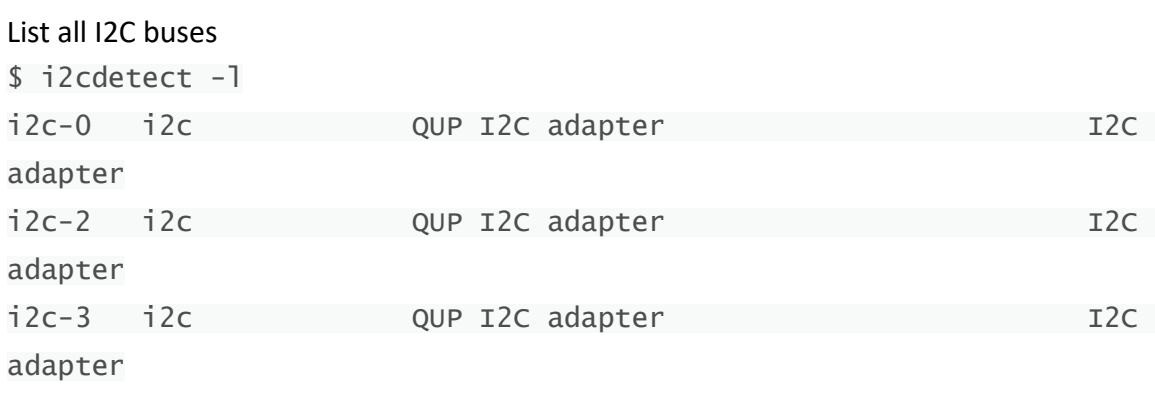

Note: I2C2 (i2c-1) now is not available.

#### Check ADV7535 status.

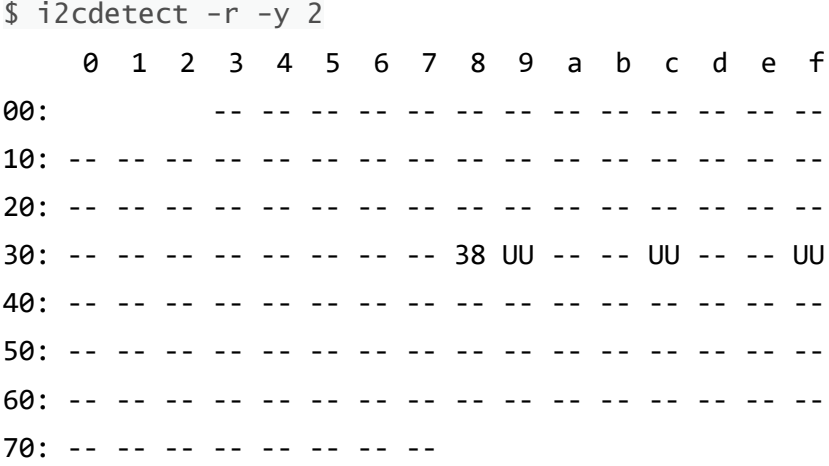

You can get values by: \$ i2cget -f -y 2 0x39 0 w 0x0014

Dump EDID by i2cdump:

\$ i2cdump -f -y 2 0x39

No size specified (using byte-data access)

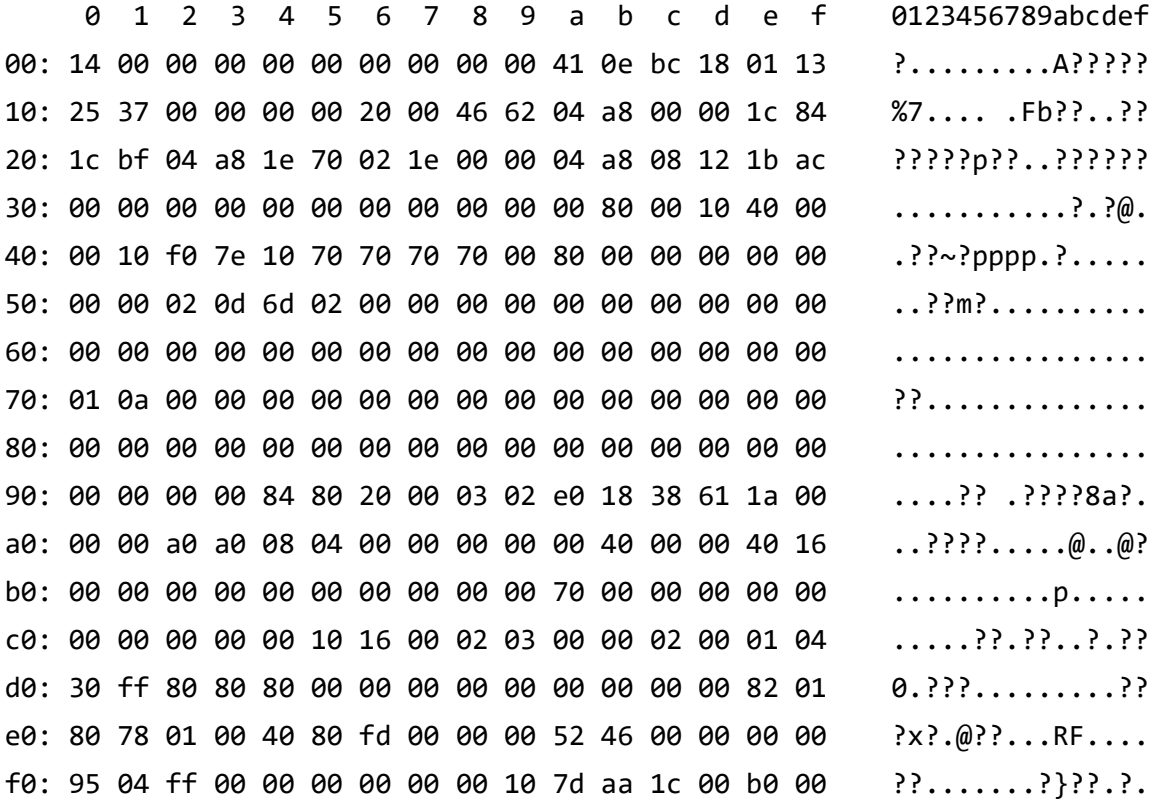

# **3.1.6. USB Test**

# **3.1.6.1. USB Port Mapping**

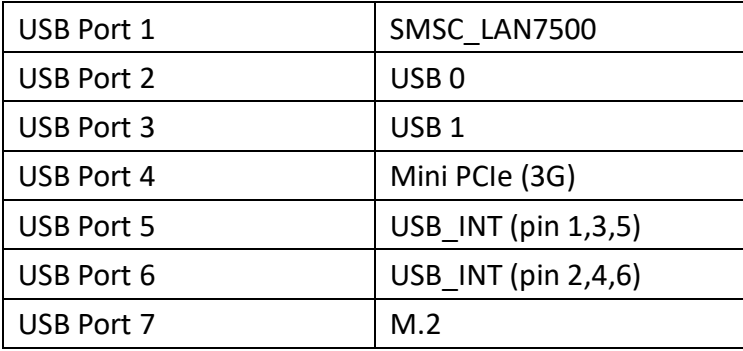

# **3.1.6.2. Test**

```
1. Insert USB disk 
2. Run: 
# Generate random file 
$ dd if=/dev/urandom of=data bs=1 count=1024 
# Backup 
$ dd if=/dev/sda of=backup bs=1 count=1024 skip=4096 
# Write data 
$ dd if=data of=/dev/sda bs=1 seek=4096 
3. Read & verify 
$ dd if=/dev/sda of=data1 bs=1 count=1024 skip=4096
$ diff data data1
4. Restore
```
# \$ dd if=backup of=/dev/sda bs=1 seek=4096

# **3.1.7. RTC Test**

Set system time and write to RTC.

The date format is MMDDhhmm[[CC]YY][.ss]

\$ date 021710452016 && hwclock -w & date

Set incorrect time and read time from RTC to verify \$ date 010100002000 && hwclock -r & date

Restore the RTC time to system time

```
$ hwclock -s && date
```
# **3.1.7.1.Switch to external RTC**

```
1. Check RTC1 info 
$ udevadm info -a -p /sys/class/rtc/rtc1 
   looking at device 
'/devices/platform/soc/78ba000.i2c/i2c-0/0-0030/rtc/rtc1': 
     KERNEL=="rtc1" 
     SUBSYSTEM=="rtc" 
     DRIVER==""
```

```
 ATTR{hctosys}=="0" 
 ATTR{max_user_freq}=="64" 
 ATTR{name}=="rtc-s35390a" 
 ATTR{wakealarm}==""
```

```
2. Add udev rule 
$ vi /etc/udev/rules.d/99-rtc1.rules 
KERNEL=="rtc1", SUBSYSTEM=="rtc", DRIVER=="", ATTR{name}=="rtc-s35390a ", 
SYMLINK="rtc", MODE="0666"
```

```
3. Run the rule 
$ udevadm test /sys/class/rtc/rtc1 
... 
creating link '/dev/rtc' to '/dev/rtc1' 
atomically replace '/dev/rtc' 
… 
4. Confirm 
$ ls -al /dev/rtc* 
lrwxrwxrwx 1 root root 4 May 19 2017 /dev/rtc -> rtc1
crw------- 1 root root 254, 0 May 19 2017 /dev/rtc0 
crw------- 1 root root 254, 1 Jan 1 02:10 /dev/rtc1
```
# **3.1.8. MMC (eMMC/SD) Test**

#### **3.1.8.1.Read/Write Operations**

It's simple to verify read/write operations for MMC devices. You can use many tools to do this, e.g. dd, vi, cp, etc. eMMC: /dev/mmcblk0 SD: /dev/mmcblk1

### **3.1.8.2.Write Protect**

We support write protect feature for SD card.

Once a SD card with write proctection is inserted, you can see "RO" message in kernel log.

```
[ 8086.082015] mmc1: new high speed SDHC card at address e624 
[ 8086.084105] mmcblk1: mmc1:e624 SU04G 3.69 GiB (ro) 
[ 8086.113996] mmcblk1: p1 p2 p3 p4 p5 p6
```
#### **3.1.9. Ethernet Test**

### **3.1.9.1. Interface**

Run the following commands to test \$ ifconfig \$ ping 8.8.8.8

#### **3.1.9.2.Change MAC Address**

#### You can change the MAC address in EEPROM by running:

\$ /tools/update-mac\_smsc75xx.sh update-mac\_smsc75xx.sh {Interface} {Mac Address} Ex: update-mac\_smsc75xx.sh \${ETH\_IF} 06 05 04 03 02 01

#### **3.1.9 RS-232/485/422 Test**

To configure the mode of RS232/422/485 transceiver, you have to export GPIO 99 & 100 first.

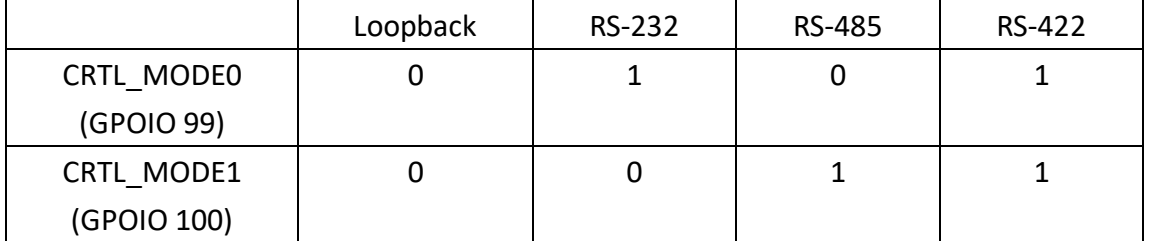

For example, you can set GPIO 99 as 1 and GPIO 100 as 0 to enable RS-232 mode.

#### **[RS-232]**

\$ stty -F /dev/ttyMSM1 -echo -onlcr 115200 crtscts

\$ cat /dev/ttyMSM1 &

\$ echo "Serial Port Test" > /dev/ttyMSM1

#### **[RS-485/422]**

Send/Receive packages in loopback or connect mode

\$ st-fsl /dev/ttyMSM1 -b 115200 -m 485 -g 20 -f none -c n81 -rop &

\$ st-fsl /dev/ttyMSM1 -b 115200 -m 485 -g 5 -f none -c n81 -soa PS. Change to -m 422 for RS-422 test

### **3.1.10. Watchdog Test**

We build in a demo program for watchdog. \$ susidemo4 \*\*\*\*\*\*\*\*\*\*\*\*\*\*\*\*\*\*\*\*\*\*\*\*\*\*\*\*\*\*\*\*\*\*\*\*\*\*\*\*\*\*\*\*\*\* \*\* SUSI4.0 demo \*\* \*\*\*\*\*\*\*\*\*\*\*\*\*\*\*\*\*\*\*\*\*\*\*\*\*\*\*\*\*\*\*\*\*\*\*\*\*\*\*\*\*\*\*\*\*\* Main (demo version : 4.0.14490.0) 0) Terminate this program 1) Watch Dog 2) HWM 3) GPIO 4) VGA 5) I2C 6) Information Enter your choice: ---------------------------------------------------------------------------------------------------- Then, choose **(1) Watch Dog** ---------------------------------------------------------------------------------------------------- Watchdog 1 0) Back to Main menu 1) Select watchdog timer: [0] 2) Start 3) Trigger 4) Stop Enter your choice: ---------------------------------------------------------------------------------------------------- Choose **(2)** to start ---------------------------------------------------------------------------------------------------- Start Watchdog:

```
0) Back to Watch Dog menu 
1) Delay time (0 to 64000): 0 
2) Reset time (0 to 128000): 0 
3) Run
```
Enter your choice:

-----------------------------------------------------------------------------------------------------------------

Set Delay time to 10000 (10 sec) and Reset time to 5000 (5 sec), then device will reboot in 5 seconds.

Set Delay time to 10000 (10 sec) and Reset time to 11000 (11 sec), then you will see the following message printed out every 10 seconds. That means watchdog is reset. IMX6D\_WDT\_SignalRoutine

To leave this test mode, you can press ENTER and choose **4) Stop** to disable watchdog function.

# **3.1.11. SPI Test**

Write/Read/Verify data in the start/end 4 byte of flash **Note:** Make sure the content of SPI Nor flash is erased. \$ echo -n \$'\x06\x05\x04\x03\x02\x01' > test \$ dd if=test of=/dev/mtd0 \$ hexdump -C /dev/mtd0 -n 64

# **3.1.12. 3G Test**

- 1. Insert 3G modules and boot up
- 2. To verify with AT command, you can run:
- \$ stty -F /dev/ttyUSB1 -echo
- \$ cat /dev/ttyUSB1 &
- \$ echo AT+CSQ > /dev/ttyUSB1
- 3. To establish data connection, you can refer to our test scripts.

#### **[/tools/ewm-c106.sh]**

- PPP connection

- /etc/ppp/peers/3glink
- /etc/chatscripts/3g.chat

**[/tools/telit3g.sh]** 

- ECM mode

### **3.1.13. WiFi Test**

Refer to /tools/thermal.sh #!/bin/sh

SSID="WISE-work" WPA\_KEY="advantech"

rfkill unblock all killall wpa\_supplicant rm /etc/resolv.conf ifconfig wlan0 up

wpa\_passphrase \${SSID} \${WPA\_KEY} > /tmp/wpa.conf wpa\_supplicant -BDwext -iwlan0 -c/tmp/wpa.conf udhcpc -b -i wlan0

# **3.1.14. Bluetooth Test**

Use hcitools for test \$ hciconfig hci0 up \$ bluetoothctl \$ discoverable on \$ pairable on \$ scan on [NEW] 98:0D:2E:83:DE:80 myphone \$ scan off \$ pair 98:0D:2E:83:DE:80 \$ connect 98:0D:2E:83:DE:80

### **3.1.15. LED Test**

#### 1. Check if LED triggers are expected.

#### **[WiFi]**

\$ cat /sys/class/leds/apq8016-sbc:green:wlan/trigger none kbd-scrollock kbd-numlock kbd-capslock kbd-kanalock kbd-shiftlock kbd-altgrlock kbd-ctrllock kbd-altlock kbd-shiftllock kbd-shiftrlock kbd-ctrlllock kbd-ctrlrlock mmc0 mmc1 timer oneshot heartbeat backlight gpio cpu0 cpu1 cpu2 cpu3 default-on hci0-power hci0-tx\_rx rfkill0 rfkill1 [phy0rx] phy0tx phy0assoc phy0radio

#### **[Bluetooth]**

\$ cat /sys/class/leds/apq8016-sbc:yellow:bt/trigger none kbd-scrollock kbd-numlock kbd-capslock kbd-kanalock kbd-shiftlock kbd-altgrlock kbd-ctrllock kbd-altlock kbd-shiftllock kbd-shiftrlock kbd-ctrlllock kbd-ctrlrlock mmc0 mmc1 timer oneshot heartbeat backlight gpio cpu0 cpu1 cpu2 cpu3 default-on hci0-power [hci0-tx\_rx] rfkill0 rfkill1 phy0rx phy0tx phy0assoc phy0radio

#### 2. Verify LED behavior

For example, we set LED trigger as phy0rx for WiFi. That means LED should be blink when data is receiving via WiFi.

#### **3.1.16. M.2 Test**

We take M.2 UART function as example. Here, we use AzureWave AW-NB136NF (M.2 Uart BT module).

Because the serial port conflicts with debug console (UART0). So, you have to disable serail-getty service, before you test.

- \$ systemctl mask serial-getty@ttyMSM0.service
- \$ reboot
- \$ hciattach /dev/ttyMSM0 bcm43xx 115200 flow
- \$ hciconfig hci1 up
- # You can see a BT hci now. Follow the BT test steps.

After test, you can recover by the command below.

\$ systemctl unmask serial-getty@ttyMSM0.service \$ reboot

# **3.1.17. GPS Test**

To start GPS hardware, follow the instructions.

- 1. Set correct date/time before starting GPS
- 2. Run
- \$ systemctl start gpsd.socket
- \$ systemctl start gpsd
- \$ systemctl start qdsp-start
- \$ systemctl start gnss-gpsd
- \$ gpsmon

To stop GPS hardware, follow the instructions:

- 1. close gpsmon
- 2. systemctl stop gnss-gpsd

To restart GPS hardware, follow the instructions:

- 1. systemctl start gnss-gpsd
- 2. close gpsmon

# **4. Software Functionality**

### **4.1. Package Content**

An official build release consists of the following contents. We take V1.050 for RSB-4760 as example.

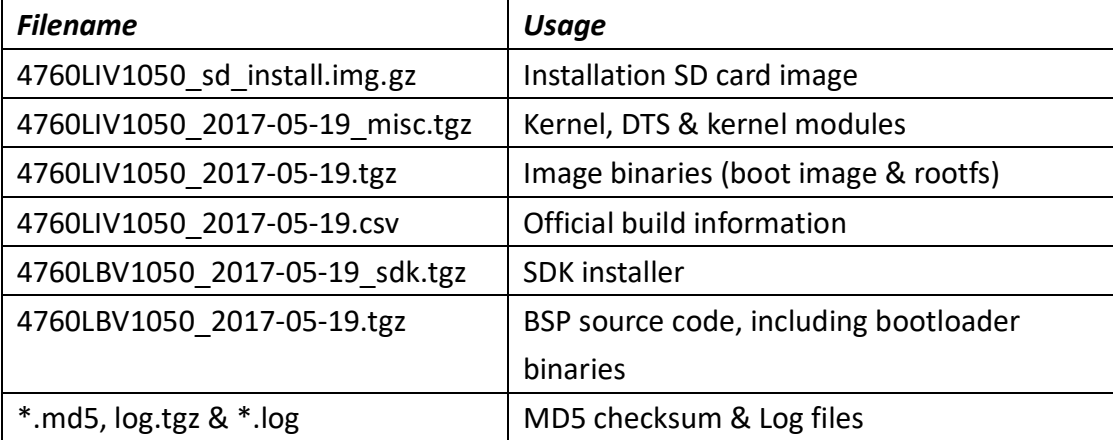

# **4.2. Setup Build Environment**

Currently, we adopt Docker as build environment.

You can get the latest version of advrisc/u14.04-410clbv1 Docker image for developing Qualcomm APQ8016 projects.

If you don't know much about Docker, please refer to **IoTGateway/Docker** for details.

### **4.2.1. Conventions**

**\${BSP\_HOME}** : home directory of the BSP

**\${BDIR}** : build directory (e.g. build/)

**\${MACHINE}** : available target boards list below

- rsh-4760
- epc-r4761

**\${DISTRO}** : Linux distribution

- rpb
- rpb-wayland

**\${RPB-IMAGES}** : meta-rpb provides the following images

- rpb-console-image
- rpb-desktop-image
- rpb-minimal-image
- rpb-qt5-image
- rpb-weston-image

# **4.2.2. Board Support Package (BSP)**

You have two methods to put BSP into Docker container.

#### **1. Download BSP from GitHub**

The oe-rpb-manifest @GitHub is our manifest repository for Qualcomm APQ8016 projects. You can use **repo init** & **repo sync** to get the entire BSP we put on GitHub.

Create your own BSP folder first.

\$ mkdir \${BSP\_HOME}

\$ cd \${BSP\_HOME}

To get the latest version of each meta-layers, you can use default.xml.

\$ repo init -u https://github.com/ADVANTECH-Corp/oe-rpb-manifest.git -b morty To get an official release version, you can assign a specific xml, e.g. 410cLBV1050.xml.

```
$ repo init -u https://github.com/ADVANTECH-Corp/oe-rpb-manifest.git -b morty 
-m 410cLBV1050.xml
```
Finally, pull down the BSP by running

\$ repo sync

#### **2. Copy BSP tarball into Container**

You can use docker cp to do this. // Copy BSP source code into container \$ docker cp 410cLBV1050\_2017-05-19.tgz <your container id>:/home/adv

Or Use *docker run* with **-v** options to enable data volume. Then, you are able to put the BSP into the data volume folder.

For example, you can put the BSP into /home/root/workspace folder.

\$ docker run -it --name docker\_test -v /home/root/workspace:/home/adv/BSP advrisc/u14.04-410clbv1:20170605/bin/bash

# **4.2.2.1.BSP Content**

The descriptions of some important folders in BSP are listed below: **bitbake/ :** Yocto build command **bootloader/ :** Bootloader binaries including of CDT, SBL, RPM, LK, etc. **layers/ :** Sources for meta-layers  **meta-96boards/ :** meta layer of 96Boards definitions **meta-advantech/ :** meta layer by Advantech  **meta-qcom/ :** meta layer for APQ8016 configurations  **meta-rpb/ :** meta layer for RPB distro **setup-environment :** to set up build environment for Yocto

# **4.2.2.2.Naming Rule**

The tarball/prebuilt image name consists of the model name followed by "LB" or "LI" plus version number and released date.

For example, **BSP file name: 410cLBV1050\_2017-05-19.tgz**

Which "410c" means Dragonboard**410c** which a demo board for APQ8016 we use

"LB" is acronym of **L**inux **B**SP,

"V1050" stands for **V**ersion **1**.**050**.

Another example, **Yocto image name: 4760LIV1040\_2017-04-20.tgz**

which "4760" stands for **RSB-4760**

"LI" is acronym for prebuilt **L**inux **I**mage.

# **4.2.2.3.Pre-built Images**

In **LIV** tarball file, you can get binary images. For example, **boot-Image--4.4-r0-rsb-4760-20170426102349-52.img :** Boot Image **rpb-desktop-image-rsb-4760-20170426102349-52.rootfs.img :** Root filesystem

In BSP tarball file, you can see a zip file in bootloader/ folder. It is bootloader binary images. **advantech\_bootloader\_emmc\_linux-72/** 

**cdt\_1.1\_MT52L256M32D1PF.bin :** DDR CDT parameters **emmc\_appsboot.mbn :** Little Kernel (LK) responsible to load Linux kernel  **flashall :** Shell script to flash bootloader binaries  **gpt\_both0.bin :** GPT partition table  **hyp.mbn :** Trust Zone / QHEE  **rpm.mbn :** Resource and Power Management (RPM)  **sbl1.mbn :** Secondary Boot Loader (SBL) **tz.mbn :** Trust Zone / QSEE

# **4.2.3. Build Instructions**

# **4.2.3.1.Create New Build Environment**

To create one new build environment, perform following commands in terminal console: \$ cd \${BSP\_HOME} \$ MACHINE=\${MACHINE} DISTRO=\${DISTRO} source setup-environment \${BDIR} You need to read and accept the EULA. Press "Y"

# **4.2.3.2.Load Existed Build Environment**

To continue an existed build environment, perform following commands in terminal console: \$ cd \${BSP\_HOME}

\$ source setup-environment \${BDIR}

# **4.2.3.3.Build Images**

To build the desktop image, run

```
$ bitbake rpb-desktop-image
```
### **4.2.3.4.Build Toolchain Installer**

To build SDK toolchain installer, perform following commands in terminal console: \$ bitbake \${RPB-IMAGES} -c populate\_sdk

### **4.2.3.5.Build Bootloader**

Refer to Debian\_16.09 " How to get and customize the bootloader "

```
$ git clone 
git://codeaurora.org/platform/prebuilts/gcc/linux-x86/arm/arm-eabi-4.8.git
-b LA.BR.1.1.3.c4-01000-8x16.0 
$ git clone http://git.linaro.org/landing-teams/working/qualcomm/lk.git -b 
debian-qcom-dragonboard410c-LA.BR.1.2.4-00310-8x16.0-linaro2 
$ cd lk 
$ make -j4 msm8916 EMMC_BOOT=1 TOOLCHAIN_PREFIX=<path to arm-eabi-4.8 
tree>/bin/arm-eabi-
```
### **4.2.3.6.Build Linux Kernel**

To build kernel only, run

```
$ bitbake linux-linaro-qcomlt
```
#### **4.2.4. Flash Pre-built Images**

There are 3 different ways to flash images into target eMMC.

### **4.2.4.1.USB Download Tools**

- 1. Install DragonBoardUpdateTool 32 bit, 64 bit
- 2. Switch USB Download Mode (SW1: 1,1), power on and then connect with USB Cable

3. Open Command Prompt on PC

> cd C:\Program Files\Qualcomm\DragonBoardUpdateTool

4. Check COM port

```
> emmcdl.exe -l
```
5. Flash entire system

```
> emmcdl.exe -p [Your COM Port] -f mbns\8916\prog_emmc_firehose_8916_ddr.mbn 
-x rawprogram0.xml
```
if it success, it will show

Status: 0 The operation completed successfully.

6. Then, flash CDT.bin

```
> emmcdl.exe -p [Your COM Port ] -f mbns\8916\prog_emmc_firehose_8916_ddr.mbn 
-x rawprogram2.xml
```
7. Finally, switch to SW1:(0,1) and boot from eMMC normally.

### **4.2.4.2.Fastboot Tool**

```
1. Check device id
```
\$ sudo fastboot devices

2. Flash bootloader binaries

```
$ sudo ./flashall [Devices ID]
```
3. Erase boot / rootfs partitions

\$ sudo fastboot erase boot

- \$ sudo fastboot erase rootfs
- 4. Flash images to boot & rootfs partitions
- \$ sudo fastboot flash boot <Your boot image>
- \$ sudo fastboot flash rootfs <Your boot image>

# **4.2.4.3.Installation SD Card**

- 1. Download specific **sd\_install.img.gz** into SD card.
- 2. Boot from installation SD Card, and Click "Install"

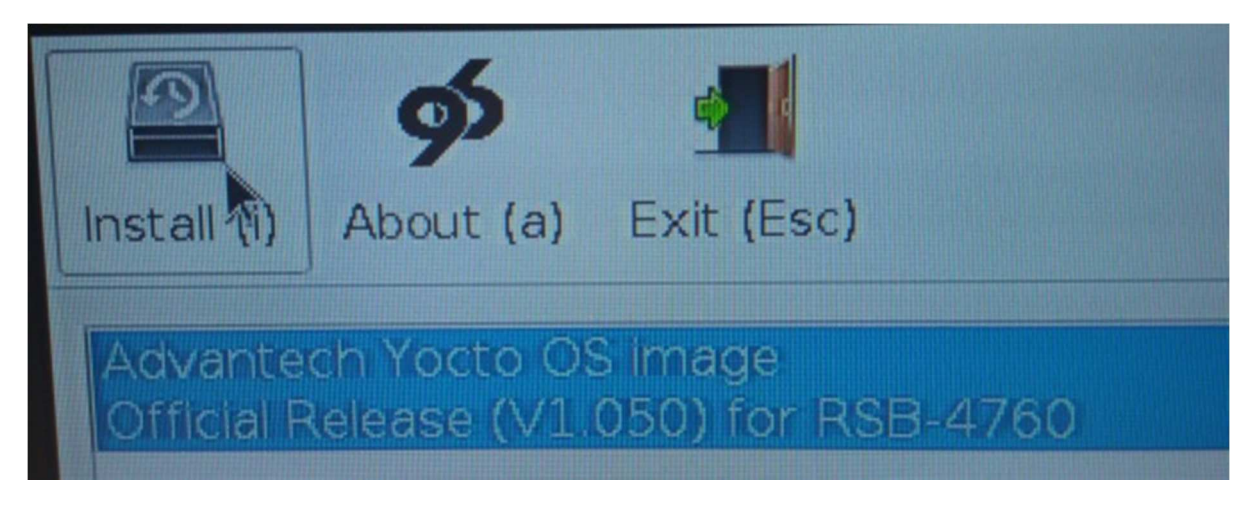

3. Flash all partitions

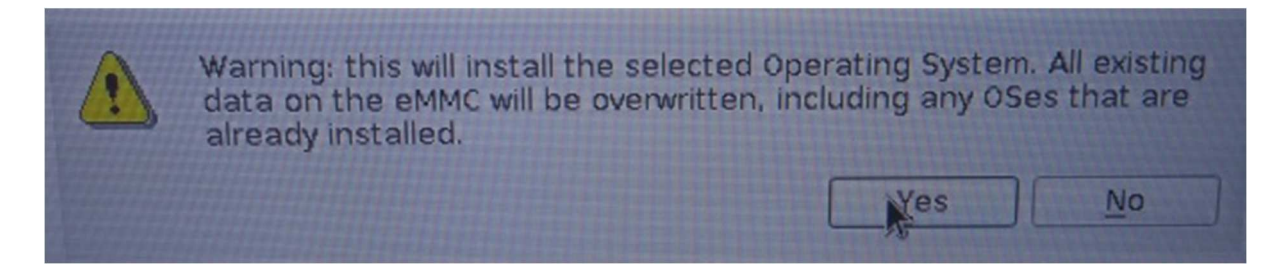

#### 4. Installing

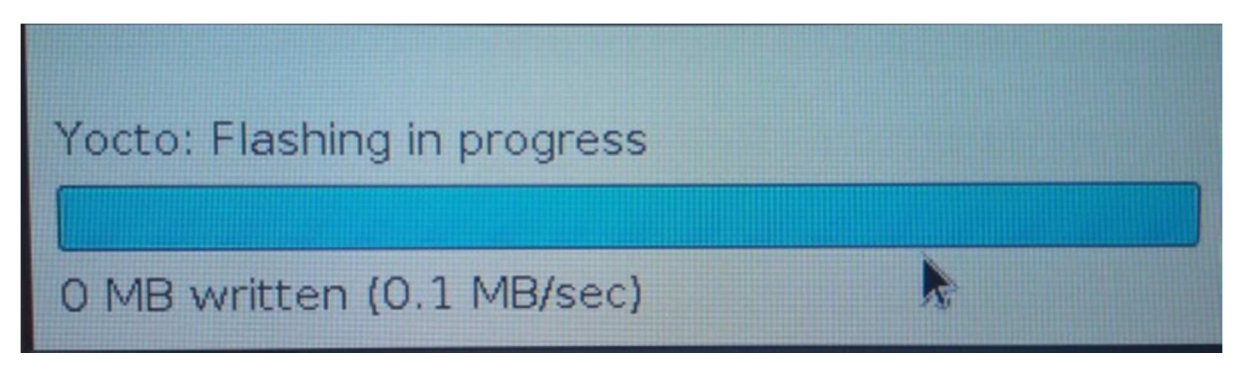

5. Finish and Reboot

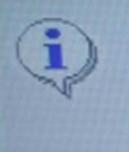

Flashing has completed, and OS is installed successfully.<br>Please remove SD Card, when you are ready, press OK to reboot

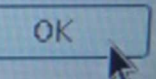